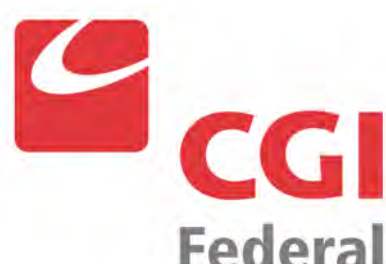

**Beach Monitoring Database User Guide for Use With WQX** 

**Federal U.S. Environmental Protection Agency** 

 **BPA # OARMSC-SYS-04 Subcontract Order # SYS-06-040 EPA OW Beaches Project**  Version 2.1.4 January 9, 2009

## **Table of Contents**

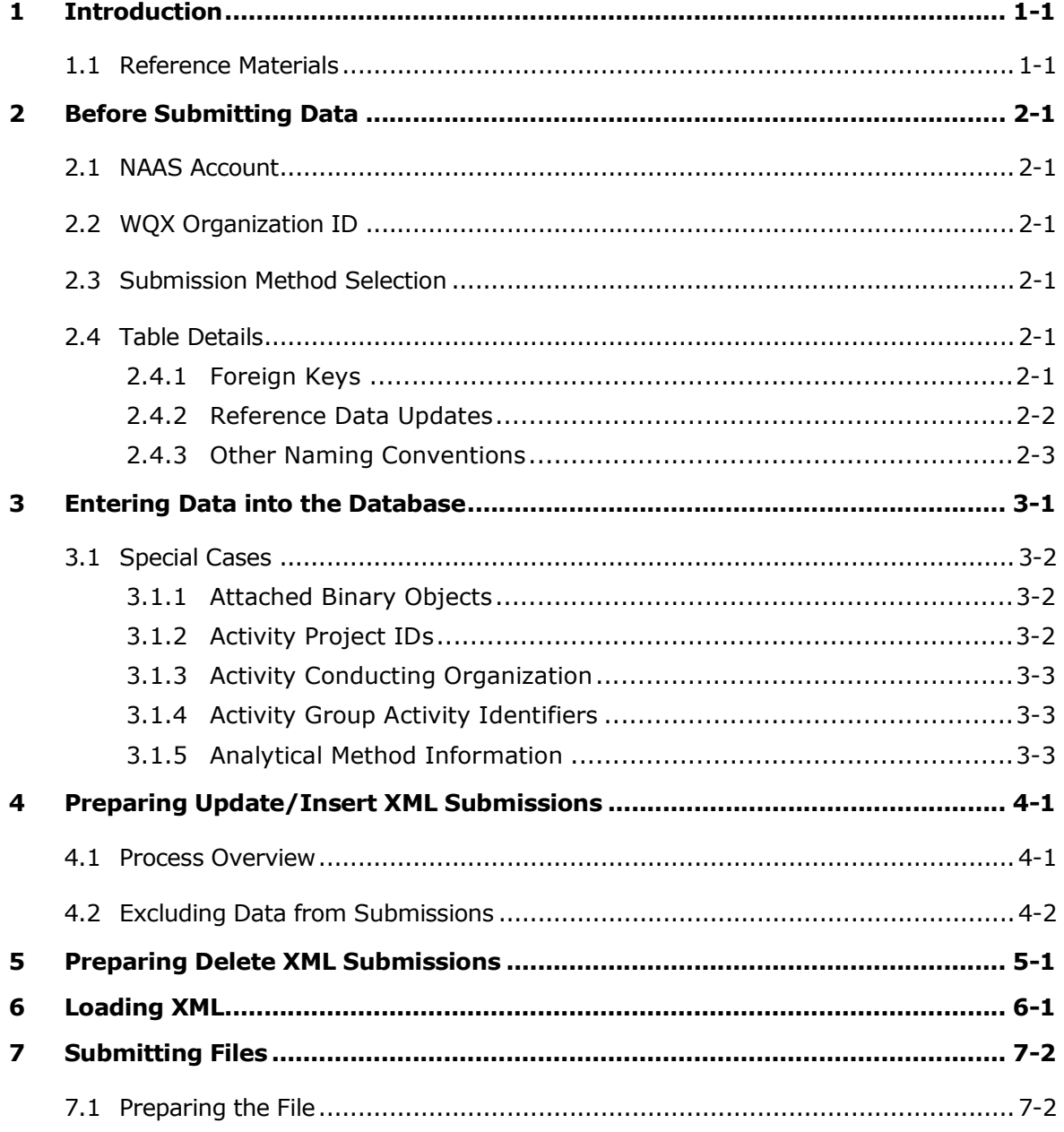

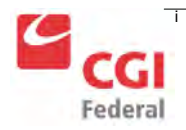

٦

 $\overline{\phantom{a}}$ 

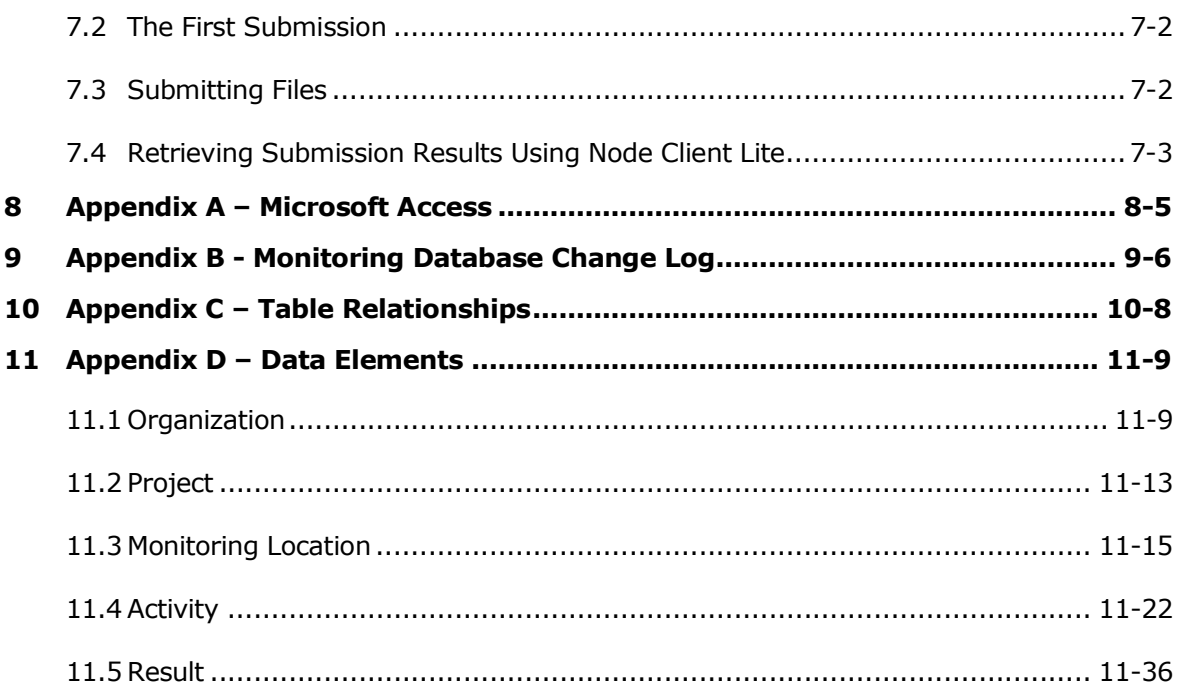

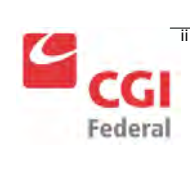

## **Revision History**

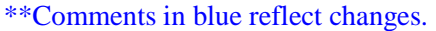

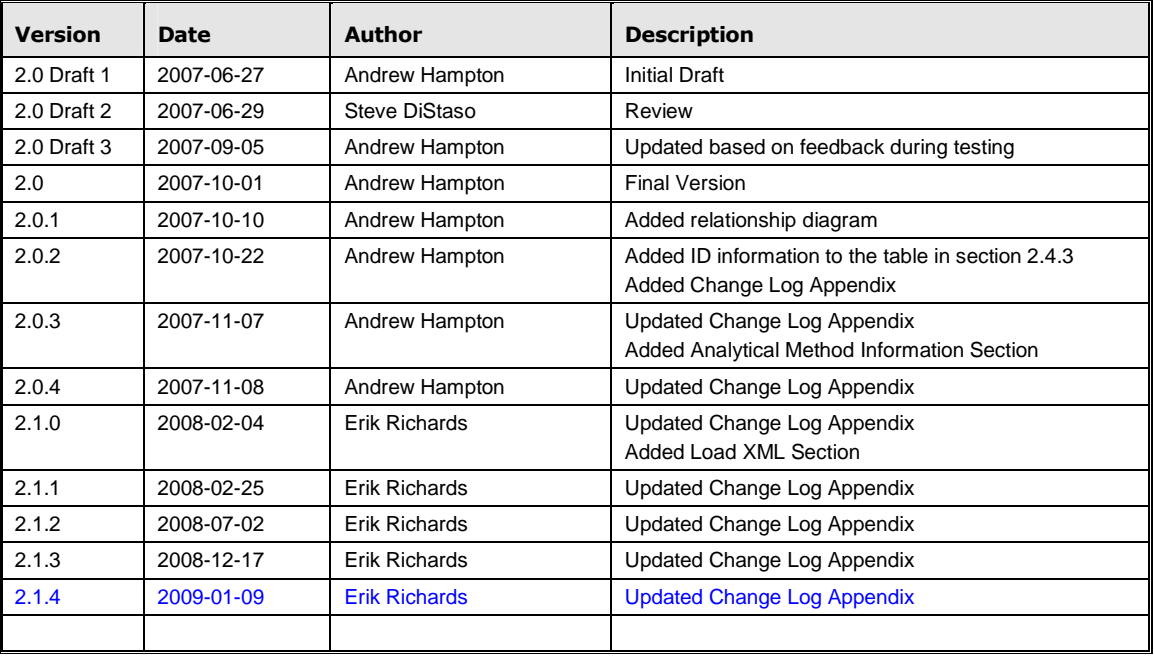

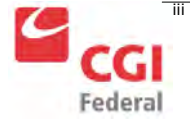

٦

 $\overline{\phantom{a}}$ 

## 1 Introduction

The purpose of this document is to give instruction on how the WQX Access Database can be used to generate XML submission files for the WQX and how the file should be submitted. A working knowledge of the WQX XML Schema is very helpful when working with WQX data, and links to documents which detail the WQX XML are provided in the Reference Materials Section. If you are looking for more general information about WQX or the Beach Act Grant Program, please first visit the links in the Reference Materials section.

### 1.1 Reference Materials

For more information about the BEACH Act Grant Program or if you are new to the BEACH Act Grant Program, visit these links:

- General Beach Program Information http://www.epa.gov/waterscience/beaches/
- Data Users' Corner http://www.epa.gov/waterscience/beaches/grants/datausers/index.htm.

The WQX team within the EPA has written several documents which are very useful for understanding WQX data and the WQX data submission process. Though these documents are more technical in nature, understanding their contents is very beneficial. These documents are located at the following URLs:

- Basic information about WQX http://www.epa.gov/storet/wqx.html
- Document Downloads http://www.epa.gov/storet/wqx\_downloads.html
- Information on WQX's Exchange Network presence http://www.exchangenetwork.net/exchanges/water/wqx.htm

One document that is particularly helpful is the *WQX XML Training for Beach Monitoring Data*  (http://www.epa.gov/waterscience/beaches/grants/datausers/index.htm). The *WQX XML Training for Beach Monitoring Data* explains the details and business rules about a submission file.

Since all WQX submission files will be traveling over the Exchange Network, a basic understanding of the Exchange Network is also beneficial. The Network Basics section and FAQs section of http://www.exchangenetwork.net/ give a good overview of how the Exchange Network works and its purpose.

The underlying technology of the Exchange Network and submission files is XML. To learn more about XML, visit http://www.w3schools.com/xml/xml\_syntax.asp.

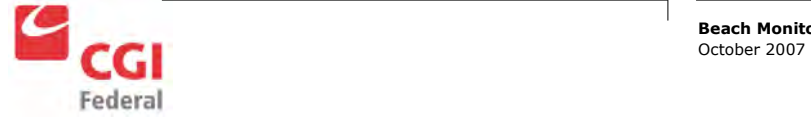

# 2 Before Submitting Data

These are the steps that must be taken before a submission can be made.

### 2.1 NAAS Account

A Network Authorization and Authentication Service, or NAAS (pronounced noz), account is required to submit files on the Exchange Network. To request a NAAS account, contact your states Node Administrator<sup>1</sup>, or send a request to **nodehelpdesk@csc.com**.

### 2.2 WQX Organization ID

The WQX Organization ID can be created by contacting the STORET help desk by email at storet@epa.gov or by phone at 1-800-424-9067. Also, there is a process in place to migrate data from STORET to WQX which will enable states to keep the same Organization ID for WQX submissions. Contact the help desk for more information about this data migration process.

### 2.3 Submission Method Selection

There are several options available for choosing a method to submit data to the WQX. None of these options affect how data is entered into the database or how the submission file is generated. The submission method chosen will determine what is done with the submission file after it is generated. These options are outlined in a document located here:

http://www.epa.gov/waterscience/beaches/grants/datausers/index.htm

### 2.4 Table Details

This section explains the business rules of the database and gives some helpful tips. For basic information about Microsoft Access, see Appendix A – Microsoft Access.

#### **2.4.1 Foreign Keys**

There are many columns that will be filled out that require a special value which is defined in another table. The table and column that contains the special value are called the reference table and reference key, respectively. The column that uses the reference key is called a foreign key. For example, in the ORG\_PHONE table, there is a foreign key column which stores the type of phone number, REF\_PHONE\_TYPE\_NAME. Valid types of phone numbers are stored in the REF\_PHONE\_TYPE\_NAME column of the REF\_PHONE\_TYPE\_NAME table. At the time of this writing, the valid types of phone numbers which are stored in the reference table are Fax, Home, Mobile, Office, and Pager.

<sup>&</sup>lt;sup>1</sup> You can find your state's Node Administrator's contact information here: http://www.exchangenetwork.net/progress/index.htm

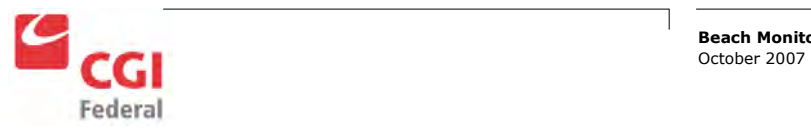

#### **2.4.1.1 Foreign Key Naming Conventions**

There are two naming categories for foreign key columns: Ref columns and UID columns

#### **2.4.1.1.1 REF Columns**

Tables that begin with "REF" are reference tables and contain reference keys. The columns that begin with "REF" which are not in a "REF" table are foreign keys.

Generally, each foreign key column whose name begins with "REF" references values which are stored in an identically named reference table which contains an identically named reference key column. The phone type example followed this convention. Two notable exceptions to this general rule are time zone information and unit of measure information. Time zone reference keys are stored in the REF\_TIME\_ZONE table and time zone foreign keys have TMZONE in their name. Unit of measure reference keys are stored in the REF\_MEASUREMENT\_UNIT table and unit of measure foreign keys have MSUNIT in their name.

#### **2.4.1.1.2 UID Columns**

Most tables have a column which ends with "UID" which is automatically generated and uniquely identifies that row of data. For example, in the ACTIVITY table, each row has a unique number in the ACT UID column. Tables may also have other columns which end in "UID" which relate rows of data from different tables. For example, the ACTIVITY table has a column named ORG\_UID which signifies which organization conducted the Activity. Also, the ACTIVITY table has a column named PRJ\_UID which signifies which project the activity is associated with. To summarize, columns which end with UID are either the unique identifier for the row or a foreign key which relates rows from different tables.

#### **2.4.2 Reference Data Updates**

The date contained within the reference tables<sup>2</sup> are subject to change based on requests for additions made to the WQX team by the state users. The tables are currently based on the values from 9/28/06. Updates to the reference data will be published periodically.

Using the Node Client Lite, the following steps can be followed to get the current valid domain values.

- 1. Connect to a node in Node Client Lite
- 2. Under "Things I can do", click "Get Data"
- 3. For the Data Flow, select WQX
- 4. For the Service, select "WQX.GetDomainValueByElementName\_v1.0"
- 5. Enter the Element Name
	- a. A valid list of elements names is available on page 15 of the *WQX XML Training Manual*. See the Reference Materials for the location of the *WQX XML Training Manual*
- 6. Click Submit

 $2^2$  Reference tables are tables which begin with "REF"

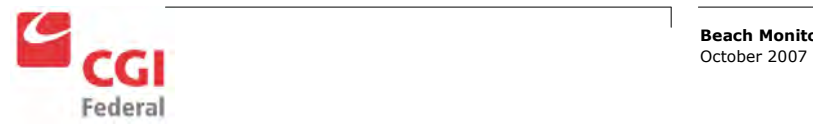

- 7. A results screen will come up and show you where the Result File is stored
- 8. Navigate to the result file, and open the result file with Internet Explorer

**2.4.3 Other Naming Conventions** 

| <b>Abbreviation</b> | <b>Description</b>                                                                                                    |
|---------------------|----------------------------------------------------------------------------------------------------|
| CD                  | CD stands for Code. This typically means there is a specific abbreviation (code) that<br>is needed for the column. For example, in the ORG_ADDRESS table, there is a<br>REF_STATE_CD column. In this case, valid values for this column are the two digit<br>state codes (AK, AL, etc.) which are located in the REF_STATE_CD column of the<br>REF_STATE_CD table.                                                                                                    |
| ID                  | All columns that end with ID (e.g. ACT_ID, MLOC_ID, etc) must be unique.<br>Whenever a new set of data is submitted with a previously existing ID, the old data is<br>overwritten. For example, if an Activity in the 2004 data with an ACT_ID of<br>CO123456-01 has been submitted, and a new Activity in the 2005 data has the same<br>ACT_ID, the activity from the 2004 data will be lost. A common naming practice is<br>to combine multiple pieces of data to for an ID. For example, the combination of the<br>Station ID, the date, and time of an Activity would be a good ACT_ID. |

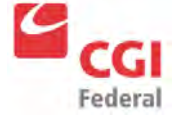

## 3 Entering Data into the Database

The order data should be entered into the database is not strictly enforced, but a basic understanding of how the XML is generated will help explain how data should be entered. The XML generation starts in the ORGANIZATION table and works its way through the tables in this order:

- ORGANIZATION
	- o ORG\_ELECTRONIC\_ADDRESS
	- o ORG\_PHONE
	- o ORG\_ADDRESS
	- o PROJECT<sup>3</sup>
		- **ATTACHED\_OBJECT**
	- o MONITORING\_LOCATION
		- $\blacksquare$  MONITORING\_LOCATION\_ALTERNATE
		- ATTACHED\_OBJECT
	- o ACTIVITY
		- **ACTIVITY\_PROJECT**
		- **ACTIVITY CONDUCTING ORG**
		- ATTACHED\_OBJECT
		- **RESULT** 
			- RESULT\_DETECT\_QUANT\_LIMIT
			- RESULT\_LAB\_SAMPLE\_PREP
			- ATTACHED\_OBJECT
	- o ACTIVITY\_GROUP
		- ACTIVITY\_GROUP\_DETAIL

The most important thing to note about this is that data in "child tables" will be ignored unless it relates to a row in its "parent table". For example, any data in the RESULT table will be ignored unless it relates to a row in its parent table, ACTIVITY. Also, the row in the ACTIVITY table will be ignored unless it relates to a row in its parent table, ORGANIZATION.

 $3$  Methods of creating Project IDs before WQX resulted in multiple beach names assigned to a single Project ID. To avoid that error using this database, verify that all values in the PRJ\_ID column of the PROJECT table are unique.

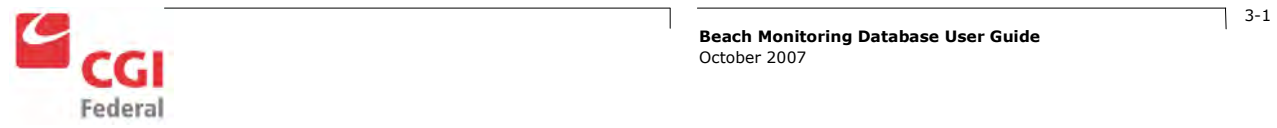

### 3.1 Special Cases

Most of the tables and columns are fairly straightforward; however there are some that can be confusing. The following sections are descriptions of how to handle the data which is atypical.

#### **3.1.1 Attached Binary Objects**

Since there can be multiple Attached Binary Objects associated with Results, Projects, Monitoring Locations, and Activities, there is a separate table to identify the relationships. To add an Attached Binary Object to the database, follow these steps:

- 1. Open the ATTACHED OBJECT table in the database
- 2. In the FILE\_NAME column, enter the file name of the object including the extension
- 3. In the FILE\_TYPE column, enter the file extension of the file you are attaching. For example, if you are attaching lab results in an Excel file, you would enter "xls".
- 4. In the appropriate column, enter the UID you wish to associate the file with
- 5. Verify that the SEND\_TO\_EPA column is checked
- 6. After creating the XML submission file, add the submission file and all Attached Objects to a zip file
- 7. Submit the zip file

#### **3.1.2 Activity Project IDs**

Since there can be multiple Project  $\text{IDs}^4$  associated with an Activity, there is a separate table to identify the relationships. The ACTIVITY\_PROJECT table is used to associate Projects and Activities. To add associations, follow these steps:

- 1. Open the ACTIVITY\_PROJECT table
- 2. Enter the data from the ACTIVITY.ACT\_UID column into the ACTIVITY\_PROJECT.ACT\_UID column
- 3. Enter the data from the PROJECT.PRJ\_UID column into the ACTIVITY\_PROJECT.PRJ\_UID column
- 4. Close the ACTIVITY\_PROJECT table

<sup>&</sup>lt;sup>4</sup> Project IDs and Beach IDs are the same thing. Monitoring data uses the term Project ID, and Notification Data uses the term Beach ID.

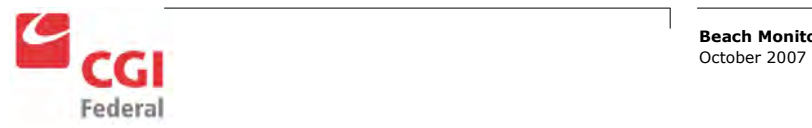

#### **3.1.3 Activity Conducting Organization**

Since there can be multiple Organizations involved in conducting an Activity, there is a separate table to identify the relationship. The ACTIVITY CONDUCTING ORG table is used to associate Activities and their Conducting Organizations. To add associations, follow these steps:

- 1. Open the ACTIVITY CONDUCTING ORG table
- 2. Enter the data from the ACTIVITY.ACT\_UID column into the ACTIVITY\_CONDUCTING\_ORG.ACT\_UID column
- 3. Enter the name of the activity's conducting organization in the ACTIVITY\_CONDUCTING\_ORG.ACORG\_NAME column
- 4. Close the ACTIVITY\_CONDUCTING\_ORG table

#### **3.1.4 Activity Group Activity Identifiers**

Since there can be multiple Activity Identifiers associated with an Activity Group, there is a separate table to identify the relationships. The ACTIVITY\_GROUP\_DETAIL table is used to associate Activity Groups and their Activities. To add associations, follow these steps:

- 1. Open the ACTIVITY\_GROUP\_DETAIL table
- 2. Enter the data from the ACTIVITY.ACT\_UID column into the ACTIVITY\_GROUP\_DETAIL.ACT\_UID column
- 3. Enter the data from the ACTIVITY\_GROUP.ACT\_GRP\_UID column into the ACTIVITY\_GROUP\_DETAIL.PRJ\_UID column
- 4. Close the ACTIVITY\_GROUP\_DETAIL table

#### **3.1.5 Analytical Method Information**

The Analytical Method information in the RESULT table is handled differently than any other data in WQX. There are two REF tables, REF\_ANALYTICAL\_METHOD and

REF\_ANALYTICAL\_METHOD\_CONTEXT, which contain methods which are considered "national" methods which have been approved by various national organizations. WQX users are also able to create their own methods using these tables.

#### **3.1.5.1 Using Analytical Methods**

To use the Analytical Methods, the following columns will be filled out in the RESULT table:

- RES\_ANALYTICAL\_METH\_ID
- RES\_ANALYTICAL\_METH\_CONTEXT
- RES\_ANALYTICAL\_METH\_NAME
- RES\_ANALYTICAL\_METH\_DESC
- RES\_ANALYTICAL\_METH\_QUAL\_TYPE

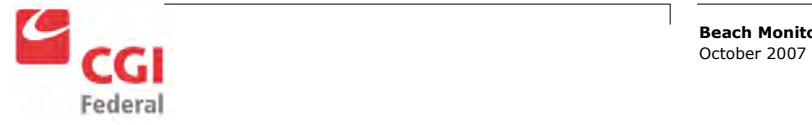

You can first browse the list of Analytical Methods by opening the REF\_ANALYTICAL\_METHOD table. To add the Analytical Method information to your result, follow these steps:

- 1. Select the RES\_ANALYTICAL\_METH\_ID from the drop down menu
- 2. Select the RES\_ANALYTICAL\_METHOD\_CONTEXT which corresponds with the RES\_ANALYTICAL\_METH\_ID you chose
- 3. Select the RES\_ANALYTICAL\_METH\_NAME which corresponds with the RES\_ANALYTICAL\_METH\_ID you chose
- 4. Select the RES\_ANALYTICAL\_METH\_DESC which corresponds with the RES\_ANALYTICAL\_METH\_ID you chose (Note, there are no descriptions for the national methods)
- 5. Select the RES\_ANALYTICAL\_METH\_QUAL\_TYPE which corresponds with the RES\_ANALYTICAL\_METH\_ID you chose (Note, there are no qualifier types in the national methods)

#### **3.1.5.2 Creating New Analytical Methods**

To create new Analytical Methods, the following columns will need to be filled out:

- REF\_ANALYTICAL\_METHOD\_CONTEXT Table
	- o AMCTX\_UID
	- o AMCTX\_CD
	- o AMCTX\_NAME
- REF\_ANALYTICAL\_METHOD Table
	- o ANLMTH\_ID
	- o AMCTX\_UID
	- o ANLMTH\_NAME
	- o ANLMTH\_DESC
	- o ANLMTH\_QUAL\_TYPE

The business rules of WQX dictate that when a state creates their own analytical methods they must use their Organization ID as the context for the new method. So to fill out the REF\_ANALYTICAL\_METHOD\_CONTEXT table, follow these steps:

- 1. In the AMCTX\_UID column, enter a unique number. The easiest way to do this is to add one to the last number in the column. For example, if the last number is 756, your AMCTX\_UID would be 757.
- 2. In the AMCTX\_CD column, enter you Organization ID.

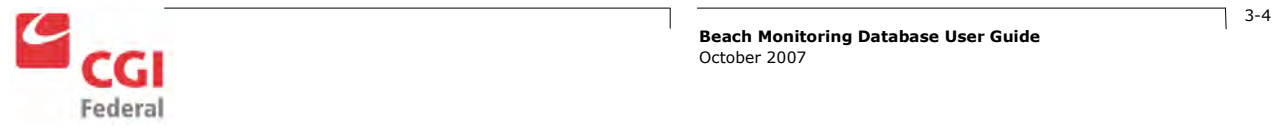

3. In the AMCTX\_NAME column, enter the name of your organization. This is just used as metadata which will enable future users to easily understand the AMCTX\_CD column. The data in this column will not be submitted to WQX and is only for local use.

To fill out the REF\_ANALYTICAL\_METHOD table, follow these steps:

- 1. In the ANLMTH\_ID table, enter a unique identifier for your method. This method identifier can be any string of characters up to 20 characters in length that is not already used as a national method identifier. An easy way to ensure a unique identifier is to use your Organization ID as a prefix. For example, if your Org ID is DI21BCH, an appropriate method identifier would be DI21BCH-METHOD.
- 2. In the AMCTX\_UID column, enter the AMCTX\_UID which was created in the REF\_ANALYTICAL\_METHOD\_CONTEXT table for your organization.
- 3. In the ANLMTH\_NAME column, enter the name of the analytical method.
- 4. Optionally, in the ANLMTH\_DESC column, enter a description of the method.
- 5. Optionally, in the ANLMTH\_QUAL\_TYPE column, enter the qualifier type for the method.

After completing these steps, the newly created analytical method can be used exactly like any other analytical method.

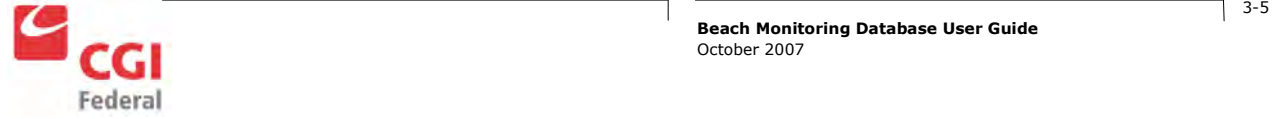

## 4 Preparing Update/Insert XML **Submissions**

### 4.1 Process Overview

This database is designed to convert the data within its tables into an XML file compliant with the WQX Schema. These are the basic steps that must be followed to produce an XML Submission file:

- 1. Fill out the tables in the database
- 2. Open the Generate Insert/Update XML form
- 3. Enter your name in the Author Name text box
- 4. Enter your organization in the Organization Name text box
- 5. Enter your contact information in the Contact Information Text Box (At least an email address should be provided)
- 6. Optionally, you may enter any comments you have about the submission
- 7. Uncheck the check boxes next to any information you wish to *exclude* from the submission. (See Excluding Data from Submissions for more information)
- 8. Click the Generate XML button
- 9. Navigate to the location where you wish to create the file and enter a file name in the File name text box
- 10. Click Save

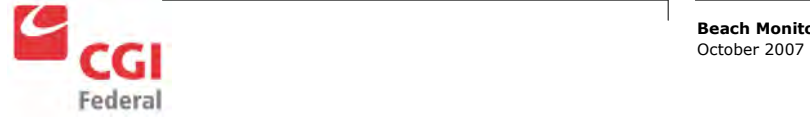

### 4.2 Excluding Data from Submissions

There are several methods to exclude data from a submission file. The primary reason for excluding data from a submission would be because the data has already been submitted.

First, the check boxes on the Generate Insert/Update XML form can be used to specify which type of data you would like to exclude from the submission. You may want to use this method when you only want to submit specific parts of your data. For example, in the following figure, the XML that is generated will not include the Electronic Address Data, the Telephonic Data, and the Project Data since they are unchecked.

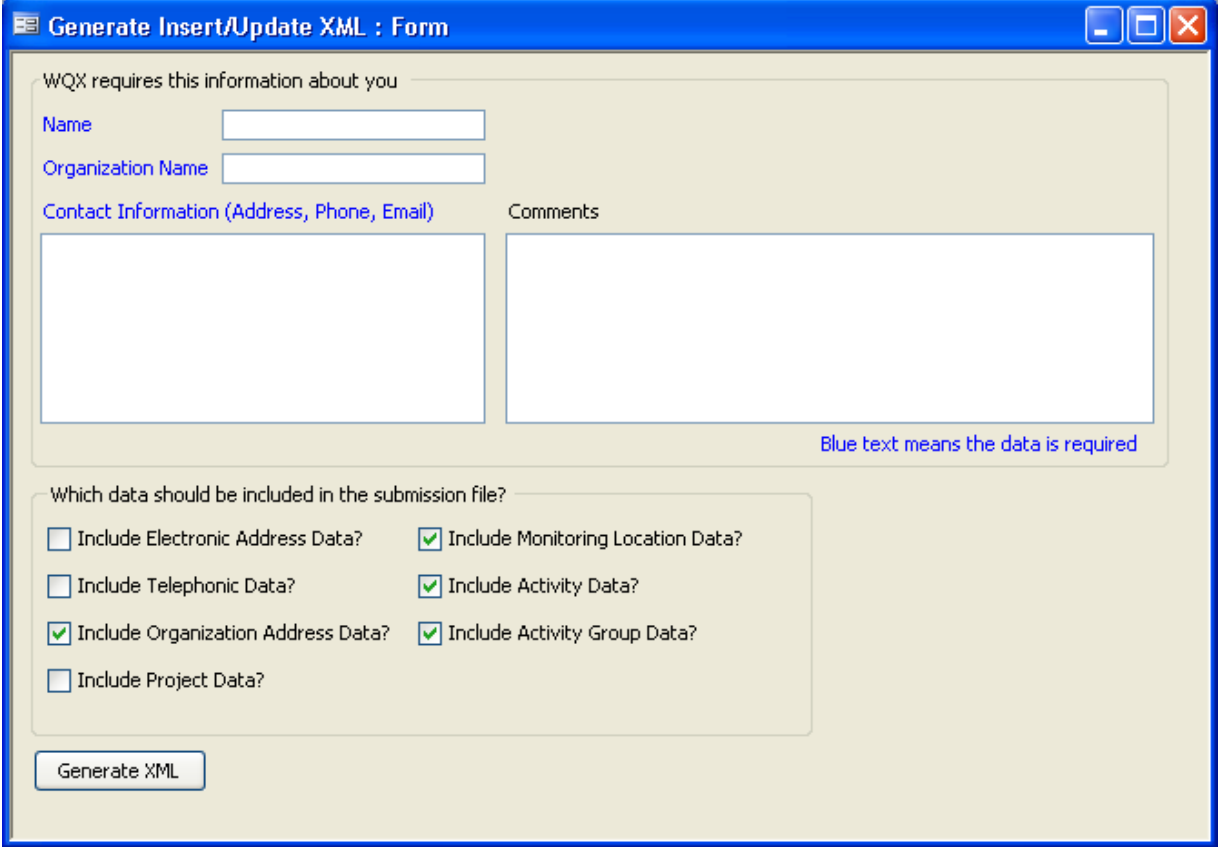

Another method for specifying which data to exclude in the submission file is to use the SEND\_TO\_EPA column in the tables. This method is useful when you want to keep data in your database, but do not want to upload it to the EPA. You may wish to do this to preserve historical information or just to reduce the size of your submission file. When the submission file is being generated all rows with the SEND\_TO\_EPA checkbox unchecked will be ignored. For example, in the following picture, the phones with ORGPH\_UID 1 and 5 will be included in the submission file, but the phone with ORGPH\_UID 3 will be excluded based on its unchecked SEND TO EPA column.

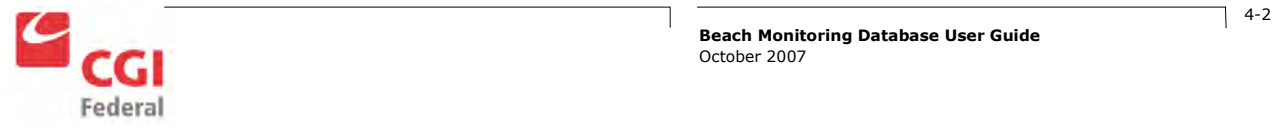

Beach Monitoring Database User Guide Training Manual

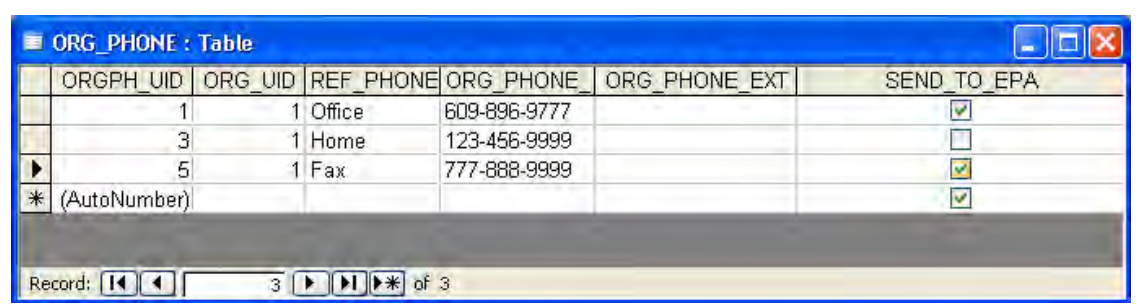

The third method for specifying which data to exclude in the submission file is to use the Send To EPA Flag Manager form. This method will overwrite any changes made using the second method. The form is intended to be used after a successful submission to prevent data from being submitted multiple times.<sup>5</sup> To use the form, follow these steps:

- 1. Open the Send To EPA Flag Manager form
- 2. Mark the checkboxes in the form to specify which data table should be sent to EPA. Uncheck any boxes for data you *do not* want to send to EPA.
- 3. Click Set Flags

Once the Set Flags button is clicked, **all** the rows of the corresponding data type will have their SEND\_TO\_EPA columns checked OR unchecked. For example, in the following image, after the Set Flags button is clicked, every row in the ACTIVITY table will have its SEND\_TO\_EPA column *unchecked* and every row in the other corresponding tables will have their SEND\_TO\_EPA column *checked*.

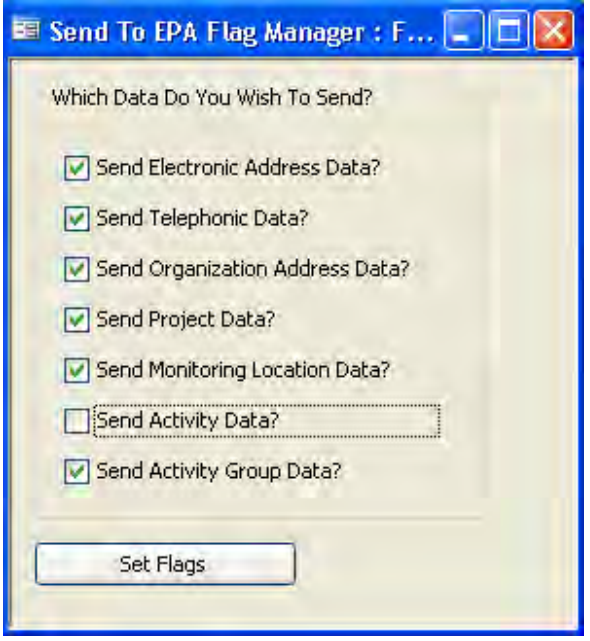

 $<sup>5</sup>$  Note, data submitted multiple times will be treated as an update, and if no changes have been made in the Beach Monitoring</sup> database, no changes will occur in the WQX database.

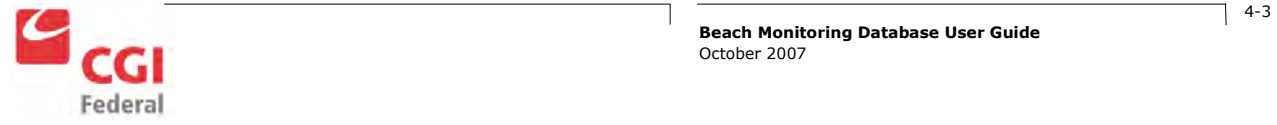

Note that in all of the above examples, the default value for the "Send" column is always "checked". You must always uncheck the column to exclude the data type.

The following table shows which tables in the database correspond to the checkboxes in the Send To EPA Flag Manager form.

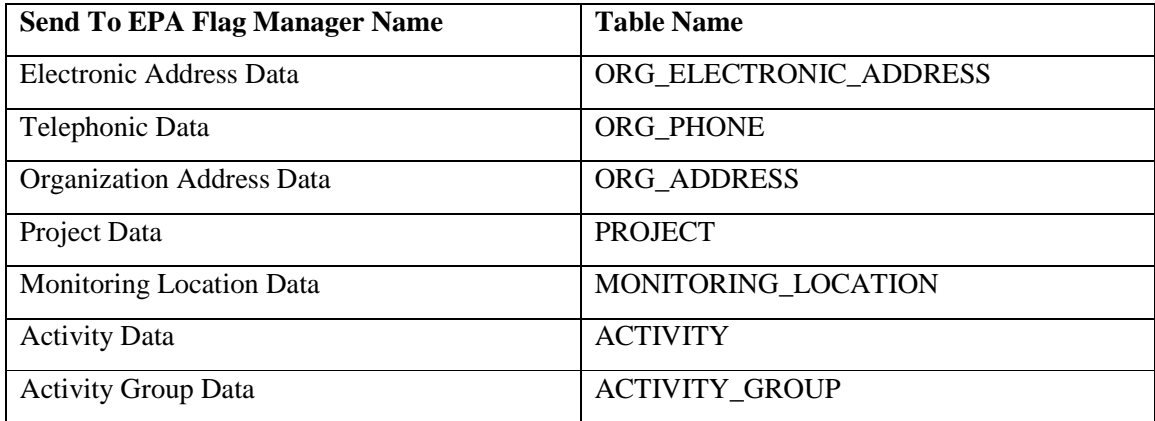

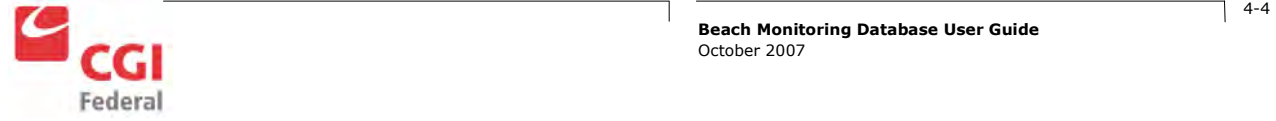

## 5 Preparing Delete XML Submissions

Users are able to delete data from the WQX by making a Delete XML submission. These are the basic steps that must be followed to produce a Delete XML submission file:

- 1. If the data to be deleted from the WQX database is not already in the local Access database, fill out the corresponding tables in the database
- 2. Open the Generate Delete XML form
- 3. Enter your name in the Author Name text box
- 4. Enter your organization in the Organization Name text box
- 5. Enter your contact information in the Contact Information text box (At least an email address should be provided)
- 6. Optionally, you may enter any comments you have about the submission
- 7. Navigate the Projects, Monitoring Locations, Activities, and Activity Groups tabs and highlight the rows which contain the data you wish to delete
- 8. Click the Generate XML button
- 9. Navigate to the location where you wish to create the file and enter a file name in the File name text box
- 10. Click Save

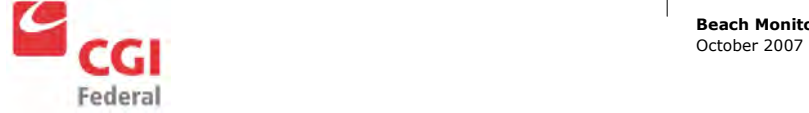

## 6 Loading XML

Users are able to take a XML submission file from WQX and import the records back into their monitoring database. It is recommended that you either import these records into a blank database or make a backup of your original database. These are the basic steps to load a XML file.

- 1. Open the Load XML form
- 2. Click Browse and select the XML file
- 3. Optionally, you may click the Delete Records button to remove all the records that exist in the database
- 4. Click Load XML
- 5. You will receive confirmation that your XML file was successfully loaded in the form of a message box.

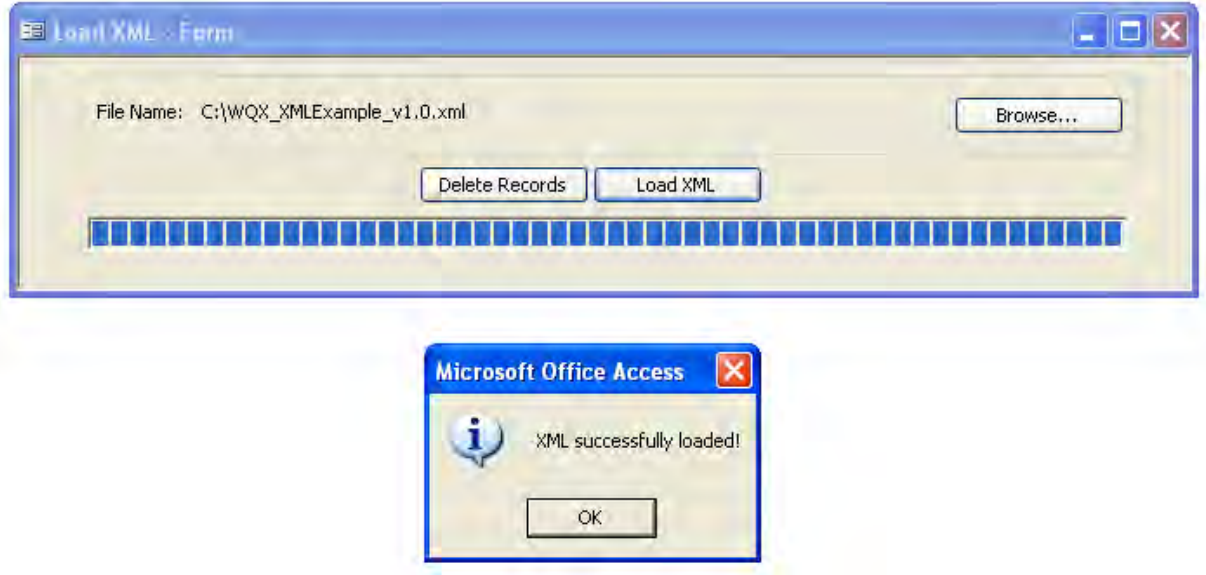

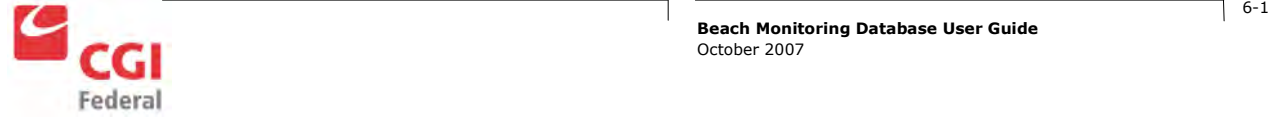

# 7 Submitting Files

Submitting files is a two step process. First, the files which you created must be added to a zip file. Second, the files must be uploaded via a node client.

### 7.1 Preparing the File

All submissions to WQX must first be compressed into a zip file. In Windows XP follow these steps:

- 1. Right click the submission file
- 2. Click "Send To"
- 3. Click "Compressed (zipped) Folder"
- 4. Any files referenced in the ATTACHED\_OBJECT table with SEND\_TO\_EPA checked should be added to the zip file by dragging and dropping them onto the zip file

### 7.2 The First Submission

The CDX team requires that anyone submitting WQX data over the Exchange Network must first do so in a test environment to ensure proper configuration and functionality. For WQX, the CDX team recommends that users send a small file (for example, just monitoring activities) to the test environment. Data submitted to the test environment is not migrated into production, so you will need to resend any data submitted under test to production. A test NAAS Account as well as WQX Organization ID are required to send test submissions.

Once test data is successfully submitted, please notify the STORET Team, so the new Organization ID can be set up in the production environment enabling you to submit production data.

### 7.3 Submitting Files

The Exchange Network is comprised of a group of Nodes<sup>6</sup> which exchange data. The Nodes are programmed so the exchanging of information is automated. However, there are node clients that enable human interaction with Exchange Network Nodes.

Since all submissions to the WQX must go across the Exchange Network to the WQX Node, a node client such as Node Client Lite is required to manually make a submission<sup>7</sup>. A link to the latest version of Node

There may be a method to submit data through a web site developed in the future. More information on this will be posted on the Beach Data Users site when available or contact the Beach Program Director for more information.

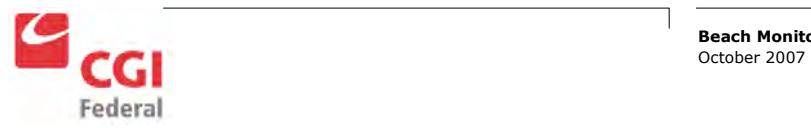

<u>.</u>

<sup>&</sup>lt;sup>6</sup> A Node is just a computer that has the Exchange Network Node software running on it. More information on nodes can be found at http://www.exchangenetwork.net/node/index.htm.

Client Lite is located in the Before Submitting Data section of this document. To make submissions to the WQX using Node Client Lite, follow these steps:

- 1. Open Node Client Lite
- 2. Select the Node<sup>8</sup> https://cdxnode.epa.gov/cdx/services/NetworkNodePortType\_V10
- 3. Select Status "Production"
- 4. Enter your NAAS Account username
- 5. Enter your NAAS Credentials
- 6. Click Connect
- 7. On the left under "Things I can do", click Upload Documents
- 8. Select the Data Flow "WQX"
- 9. If applicable, remove any information in the Transaction ID field
- 10. Click "Add…"
- 11. Find and select the zip file which contains your submission
- 12. Click Open
- 13. Click Submit
- 14. If you successfully submitted the document, a page titled "Document Submission Results" will appear

Note that during this process, you can use the Node Client Help Magnifying Glass to get very useful information about the current screen you are using.

It may take several hours or days to process your submission.

### 7.4 Retrieving Submission Results Using Node Client Lite

Follow these steps to retrieve your submission results using the Node Client Lite

- 1. Open Node Client Lite
- 2. Select the Node https://cdxnode.epa.gov/cdx/services/NetworkNodePortType\_V10
- 3. Select Status "Production"
- 4. Enter your NAAS Account username

 $8$  If you do not already have access to the production environment, you must first submit a file to the WQX test environment at https://test.epacdxnode.net/cdx/services/NetworkNodePortType\_V10 with the status set to "Test". A successful submission to the WQX test environment is required before you gain access to the WQX production environment.

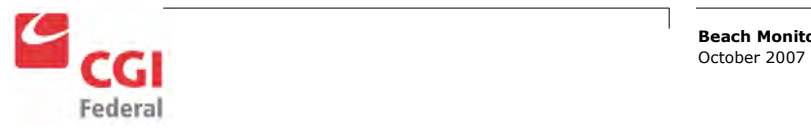

<u>.</u>

- 5. Enter your NAAS Credentials
- 6. Click Connect
- 7. On the left under "Things I can do", click Download Documents
- 8. Select WQX as the Data Flow
- 9. Enter the Transaction ID issued for the submission
- 10. Select a directory to download the results to
- 11. Click Submit
- 12. Open Processing Report in an XML reader which interprets XSL files
	- a. Internet Explorer is the recommended application
- 13. Check to see if there were any Errors or Warnings in the file
	- a. If there are no errors or warnings
		- i. You submission was successfully submitted
	- b. If there are errors or warnings
		- i. Examine the errors in Processing Log
		- ii. Make corrections to your data as necessary
		- iii. Resubmit

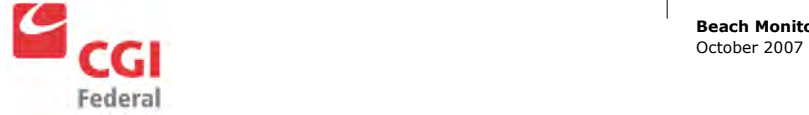

## 8 Appendix A – Microsoft Access

If you've never used Microsoft Access before, this Appendix provides basic instructions for entering information into the database. After opening the database with Access, you will see a screen that looks like this:

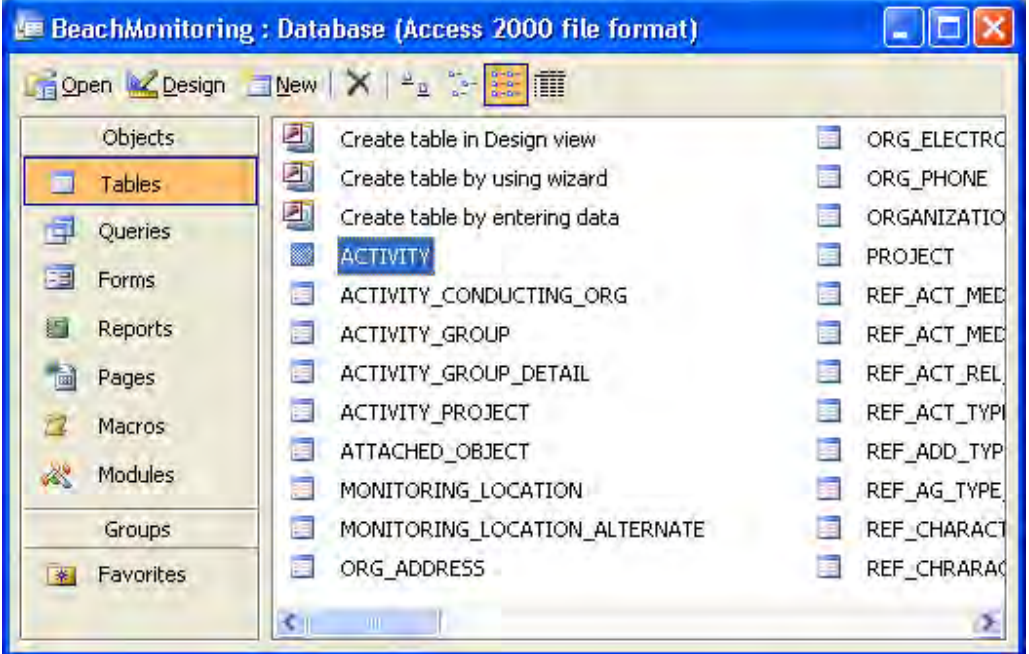

On the left there is a list of Objects. The only Objects you will need to use are the Tables and Forms. In the picture above you see the tables listed. Double clicking on ORG\_PHONE will give you a screen that looks like this:

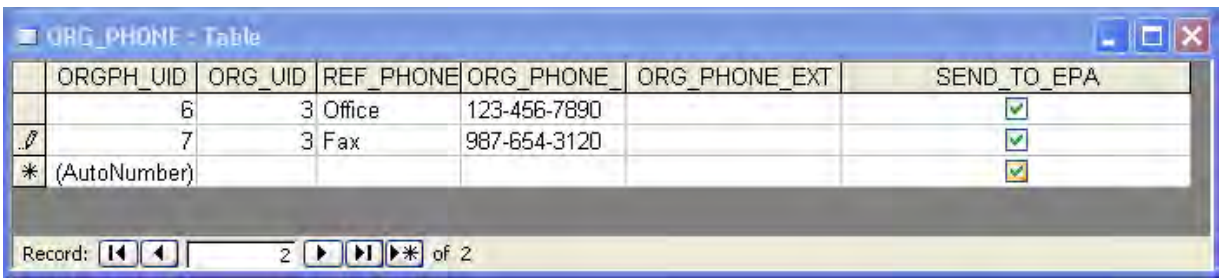

You can use the mouse to click each box and type in information. You will first need to fill out the tables with information before you can generate a submission file. See section 4 for instructions on generating a submission file.

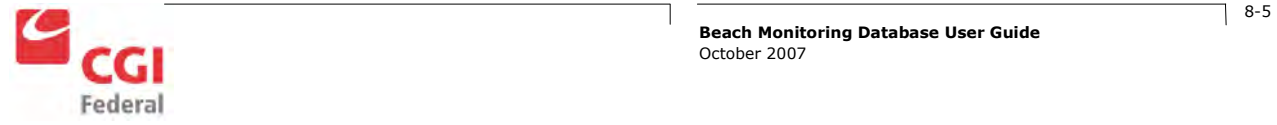

## 9 Appendix B - Monitoring Database Change Log

- V2.1.4 released 1/9/2009
	- o Analytical Method Identifier was being used in generating XML file instead of the Analytical Method Name.
	- o Proceeding zeroes were added to the FIPS County codes in table REF\_COUNTY\_FIPS\_CD.
- V2.1.3 released 12/17/2008
	- o The user is no longer required to enter the Project ID EPABEACH.
- V2.1.2 released 7/2/2008
	- o Domain values were updated in the reference tables to reflect those in WQX 2.0
- V2.1.1 released 2/25/2008
	- o Fixed bug with incorrect PRJ\_UID being inserted into the ACTIVITY\_PROJECT table.
- V2.1.0 released  $2/4/2008$ 
	- o Added Load XML Form.
	- o Changed default value MONITORING\_LOCATION.MLOC\_SOURCE\_MAP\_SCALE and ACTIVITY.ACT\_LOC\_SOURCE\_MAP\_SCALE from 0 to nothing.
- V2.0.4 released 11/8/2007
	- o Corrected bad data in the REF\_ANALYTICAL\_METHOD\_CONTEXT table
- V2.0.3 released 11/7/2007
	- o Updated reference tables
	- o Changed columns which were decimal type to long int to facilitate database maintenance
	- o Added the REF\_ANALYTICAL\_METHOD and REF\_ANALYTICAL\_METHOD\_CONTEXT tables (see section 3.1.5)
- V2.0.2 released 10/22/2007
	- o Fixed bug which did not allow letters in the MLOC\_ID in the ACTIVITY table
	- o Changed RESULT.RES\_ANALYTICAL\_METH\_NAME length from 50 to 120
	- o Fixed bug with the Activity group. Sometimes the activity groups would not be properly added to the XML file

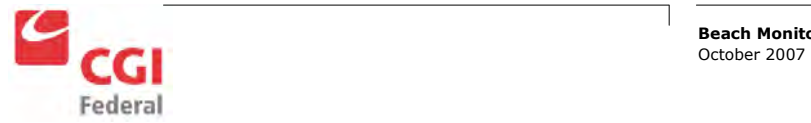

- o Fixed bug which caused the result detection quantification limit to not always be properly added to the XML file
- o Changed example data to be more like data beach users would typically use
- V2.0.1 released 10/10/2007
	- o Added Relations
	- o Added descriptions of each column
	- o Fixed bug which created the XML files with an incorrect Namespace

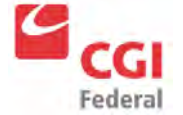

# 10 Appendix C – Table Relationships

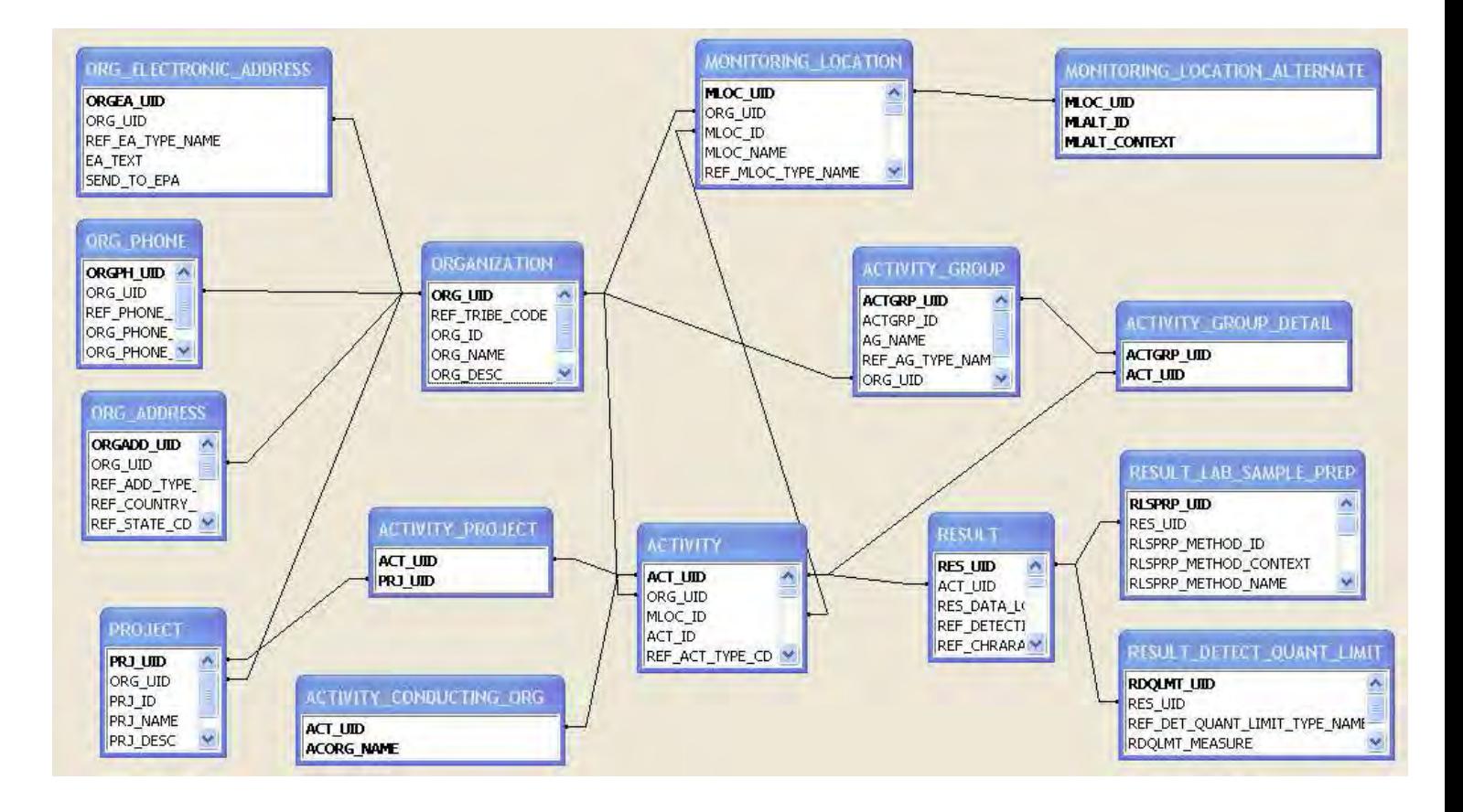

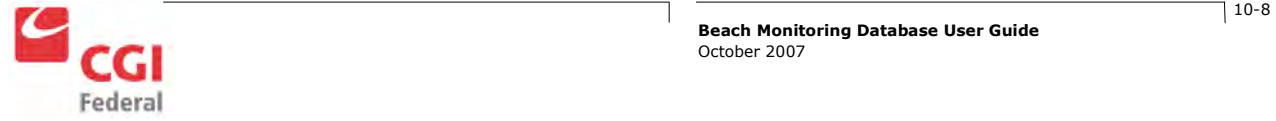

# 11 Appendix D – Data Elements

The XML schema for the data submissions to WQX provides a template for the XML files to be submitted. This schema describes the data elements to be included in the XML document and is also used to validate it. Files are accepted or rejected based on their conformity to the schema.

This appendix contains descriptions of the data elements in the WQX XML Schema. For each table in the following sections, the following information is provided:

- -Data Name: The name of the data element stored in the XML data file.
- -XML Tag Name: The XML key associated with the data element.
- - Data Type: Information about the data type for this element. Values in parentheses are the maximum lengths.
- - Req'd: This value indicates if the column is required in the XML data file. Please note that empty tags such as <TripIdentifier></TripIdentifier> or <TripIdentifier/> will not be accepted when the element is not required. "Y" means the element is required. "N" means the element is not required. "C" means the requirement is conditional; the comment column contains more information about the conditional requirement.
- -Access Table Mapping: The location of the data in the Monitoring Access Database
- -Comments: Additional comments related to the XML data element.

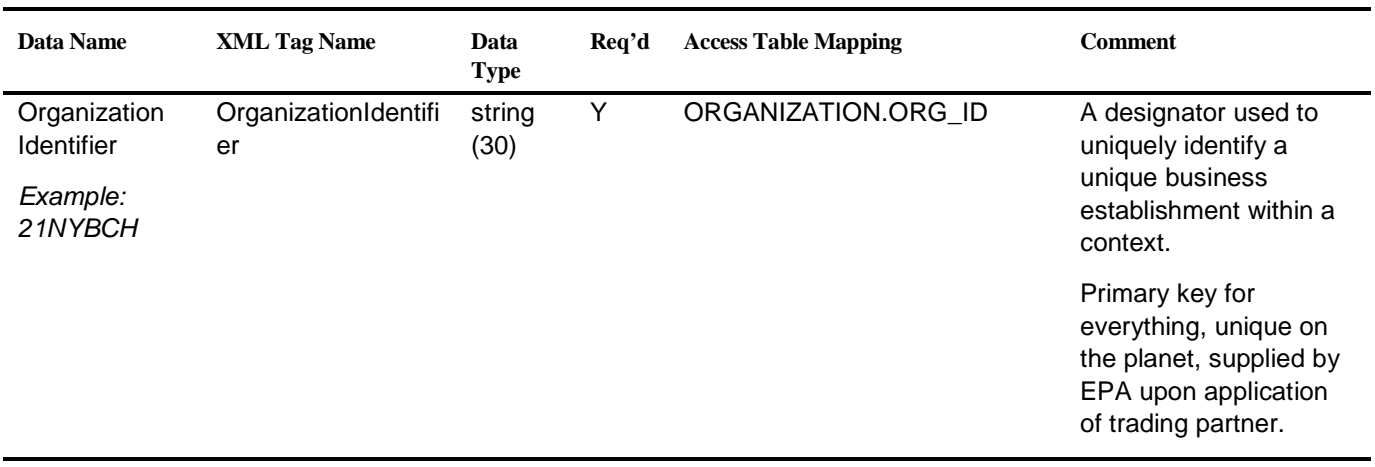

### 11.1 Organization

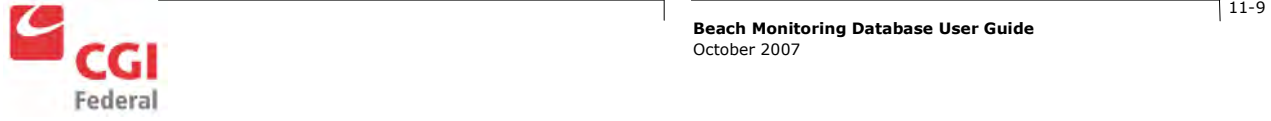

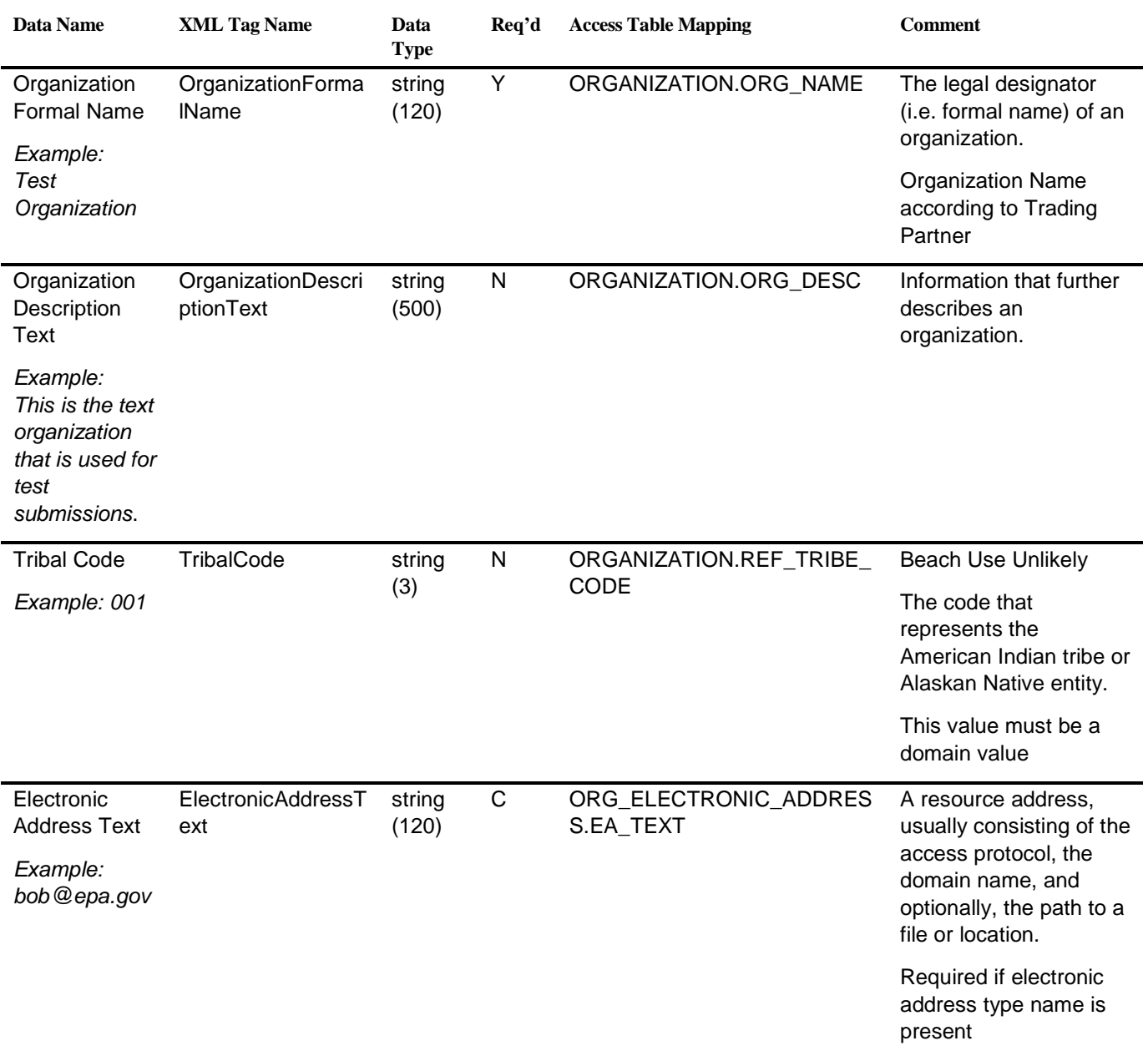

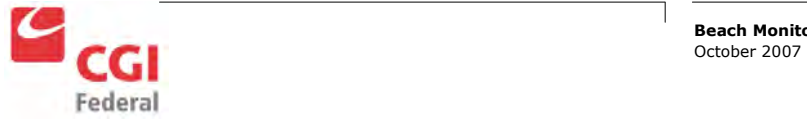

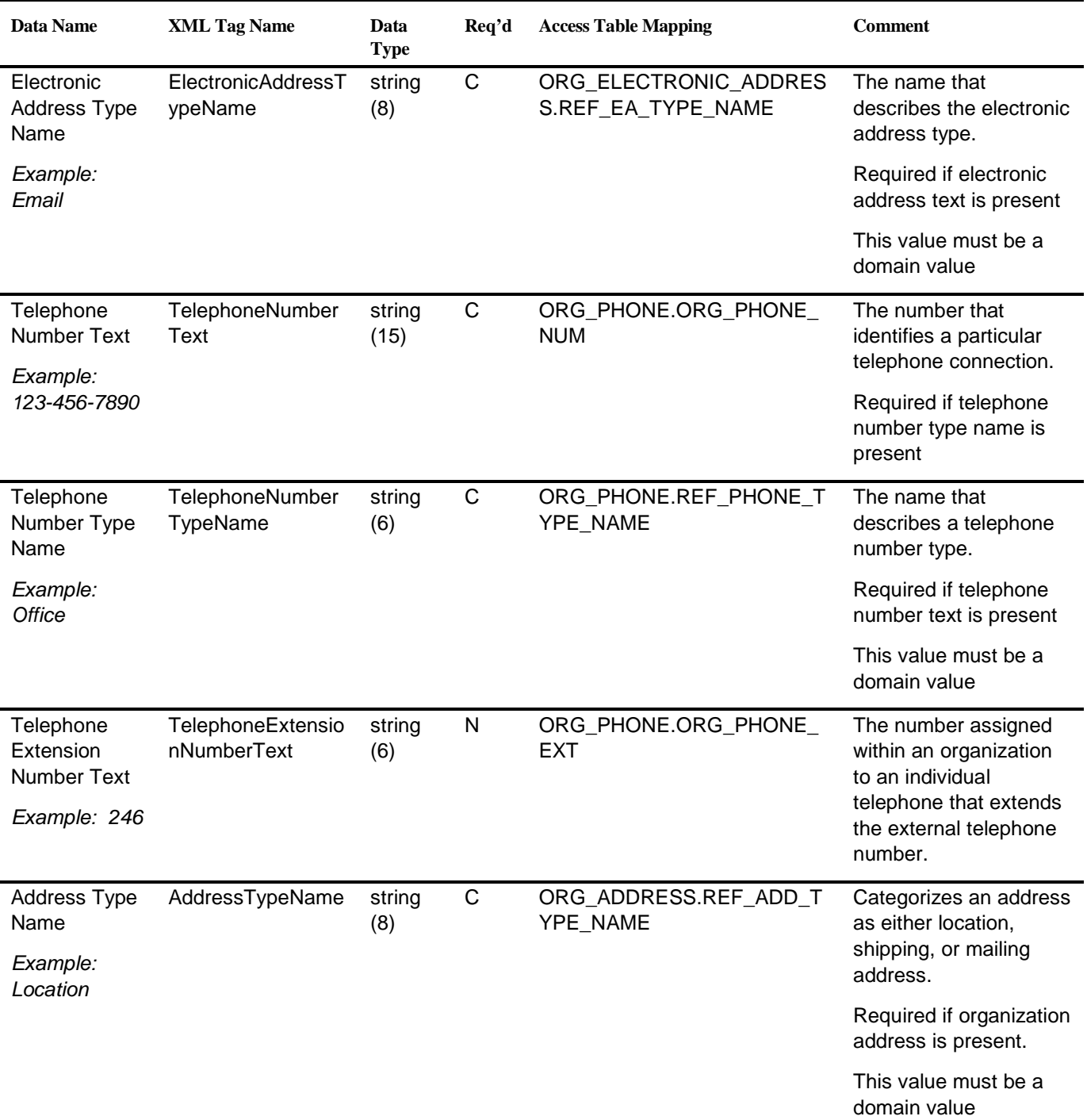

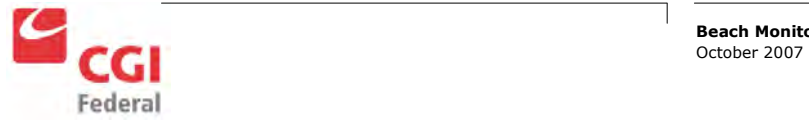

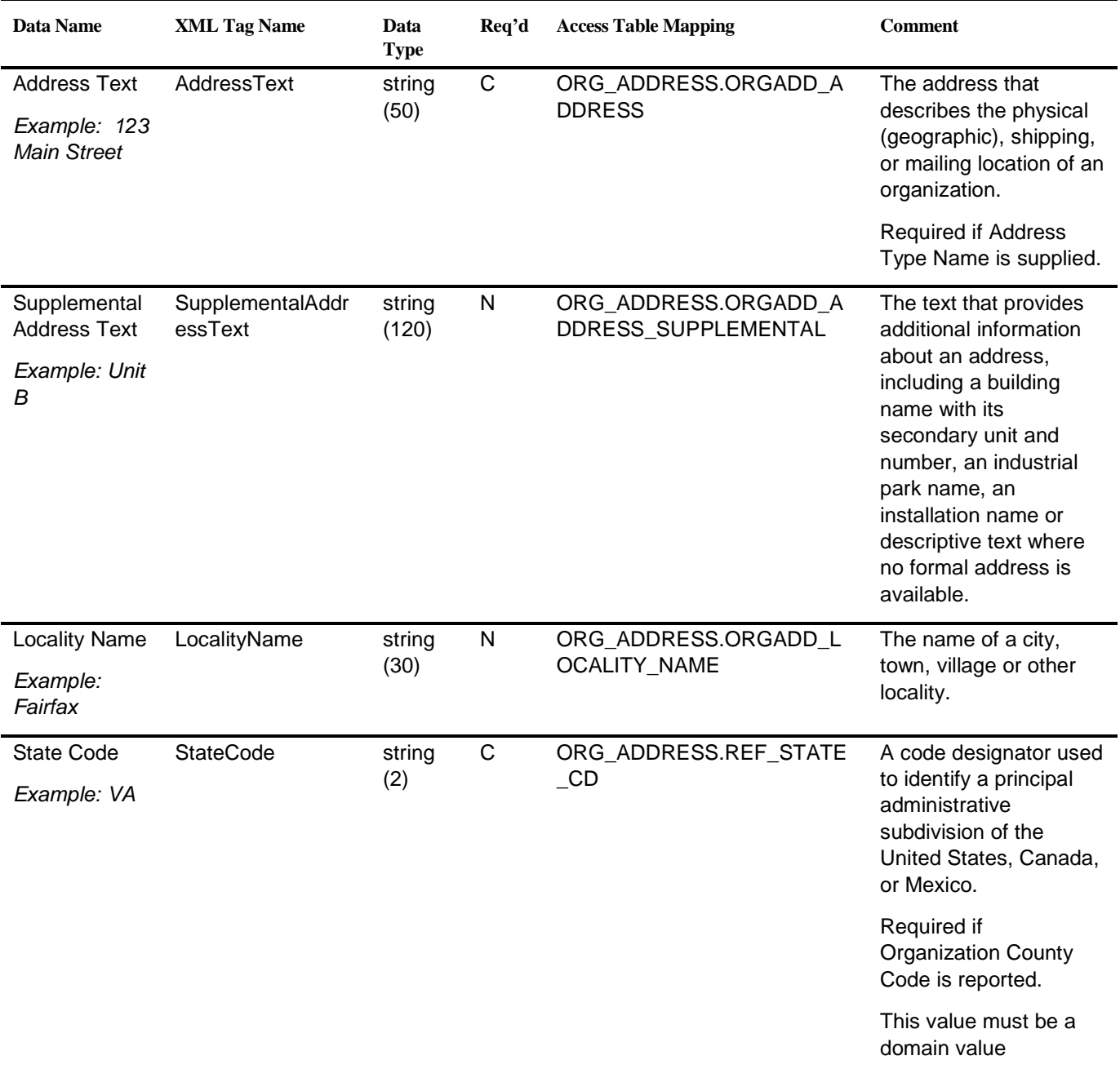

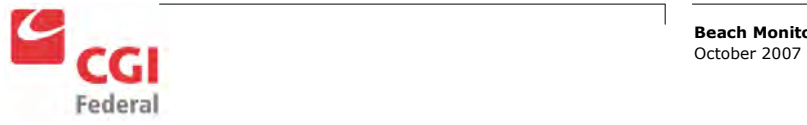

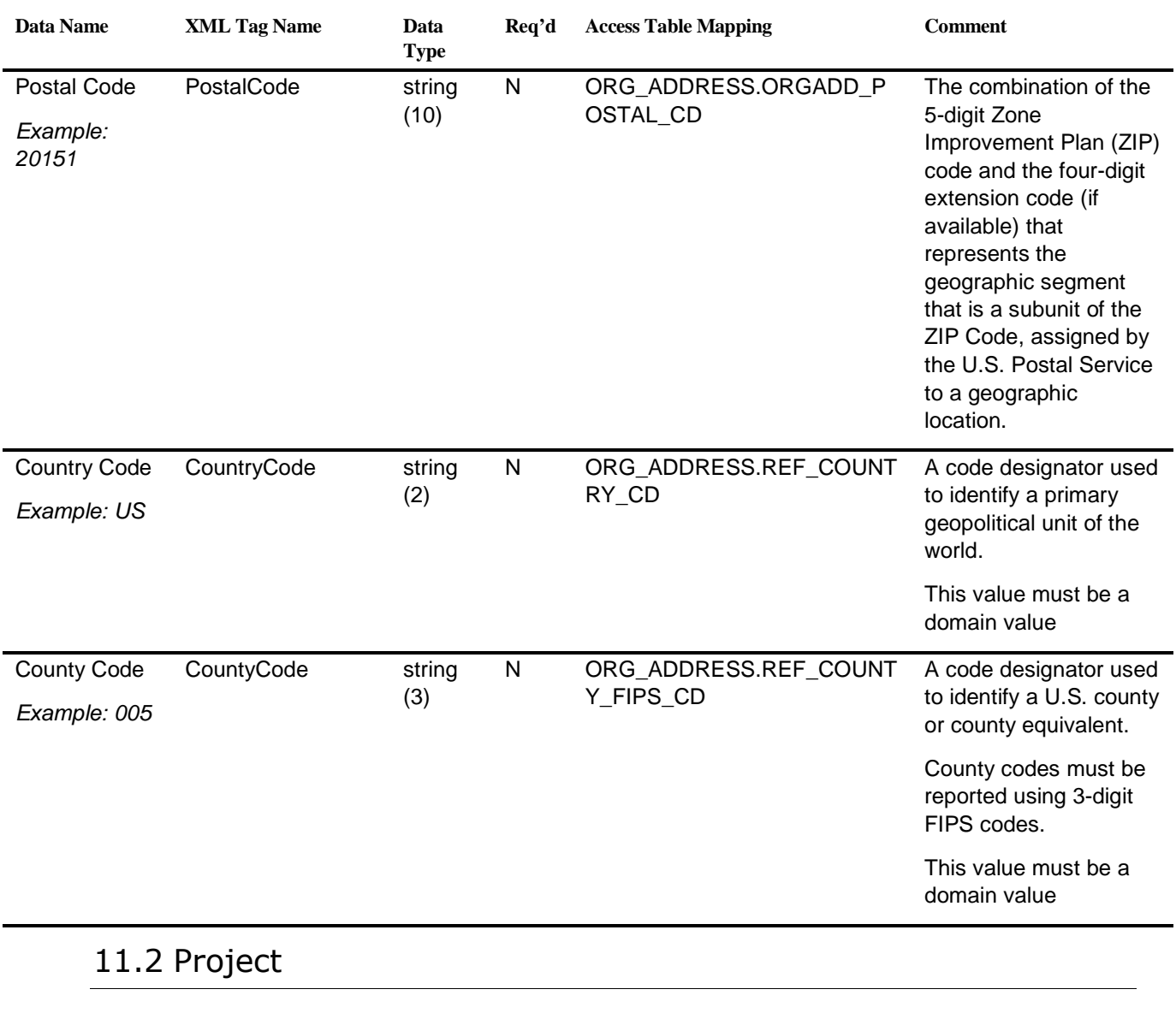

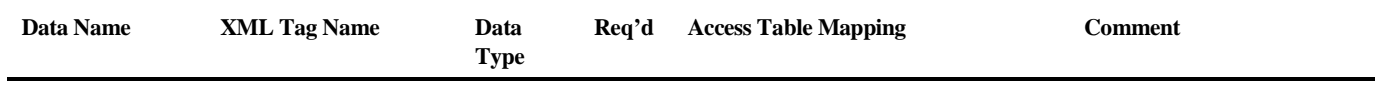

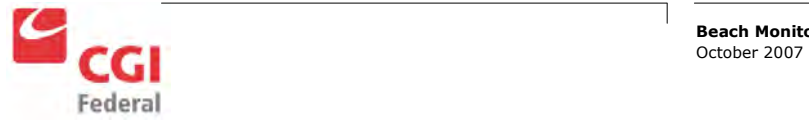

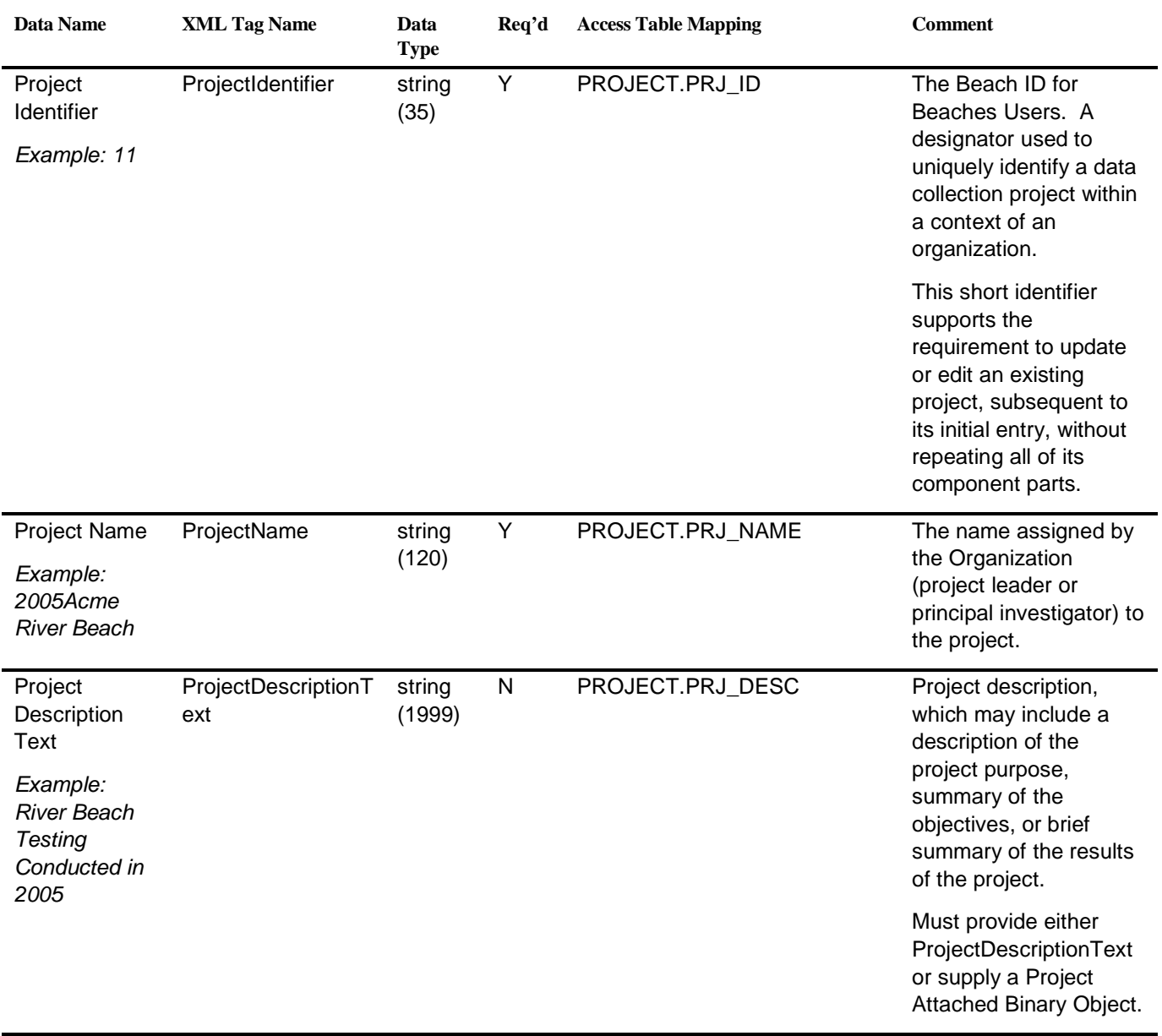

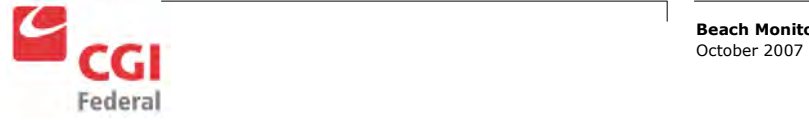

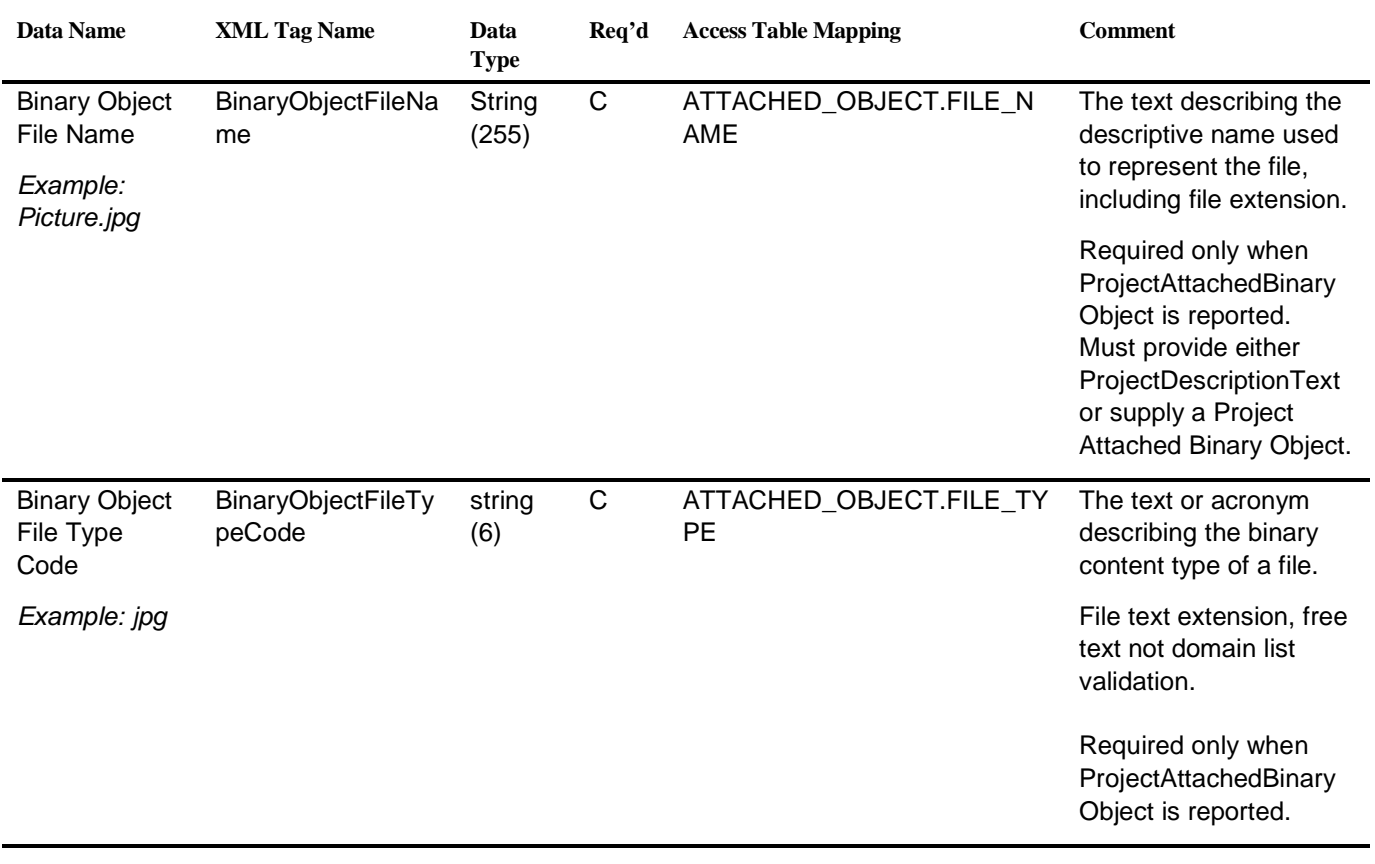

## 11.3 Monitoring Location

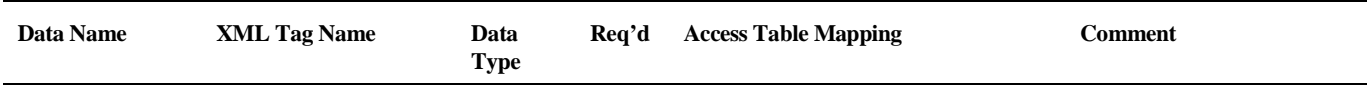

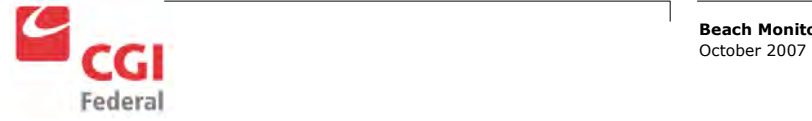

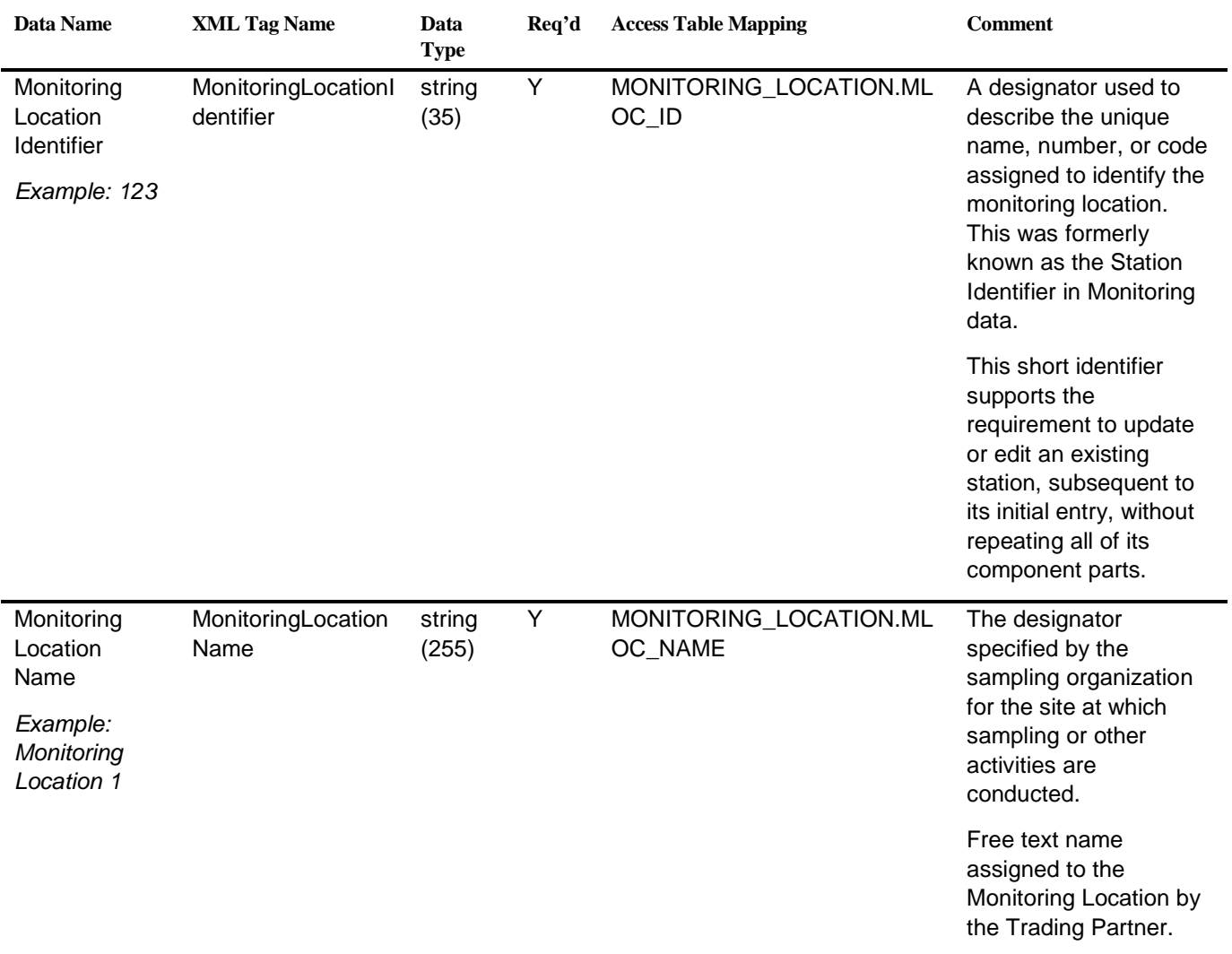

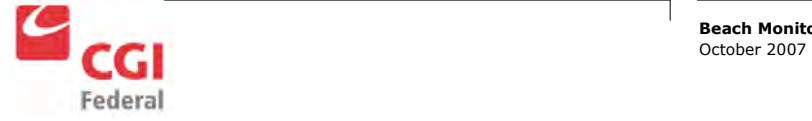

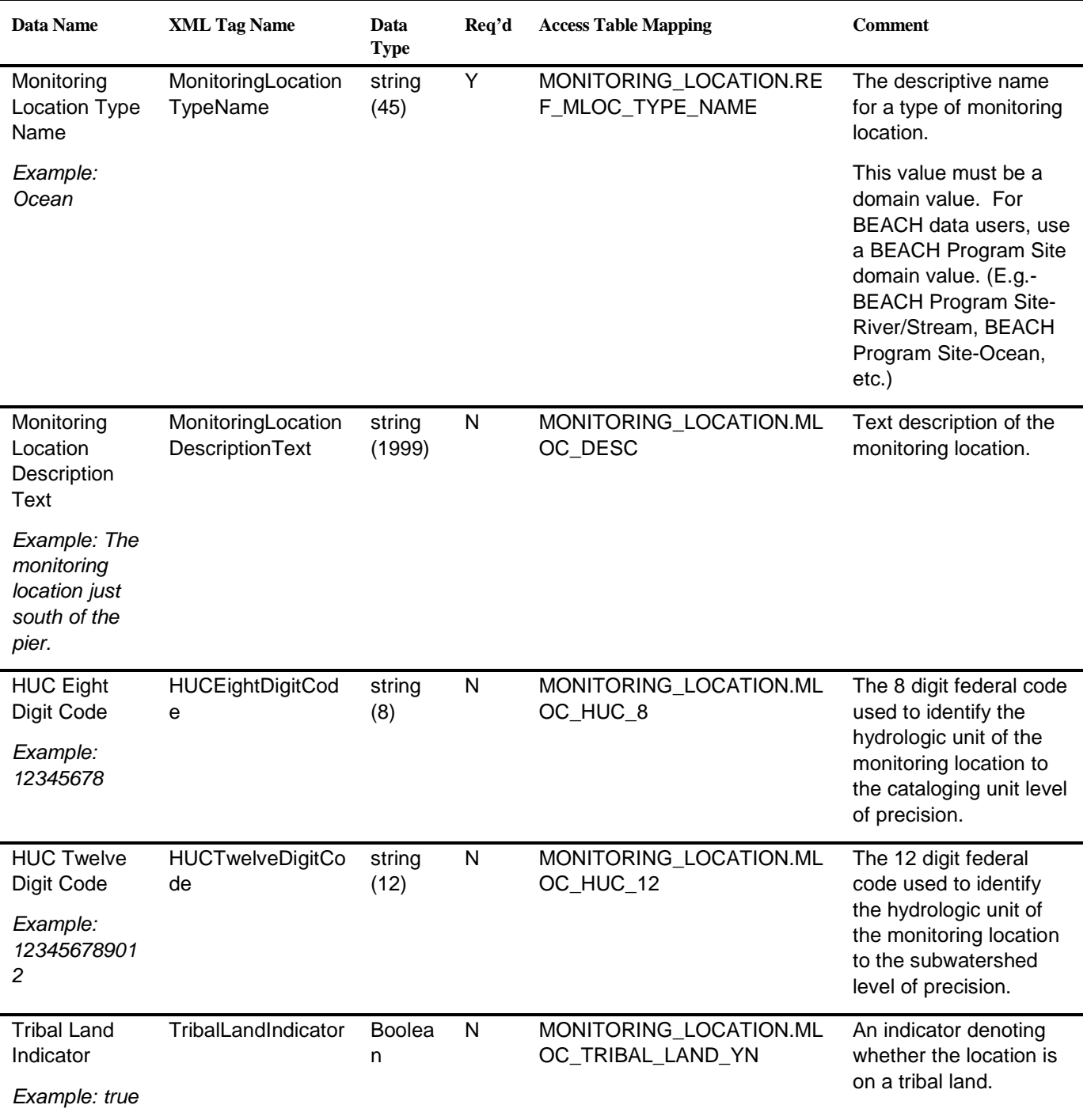

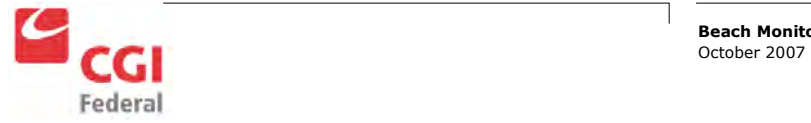

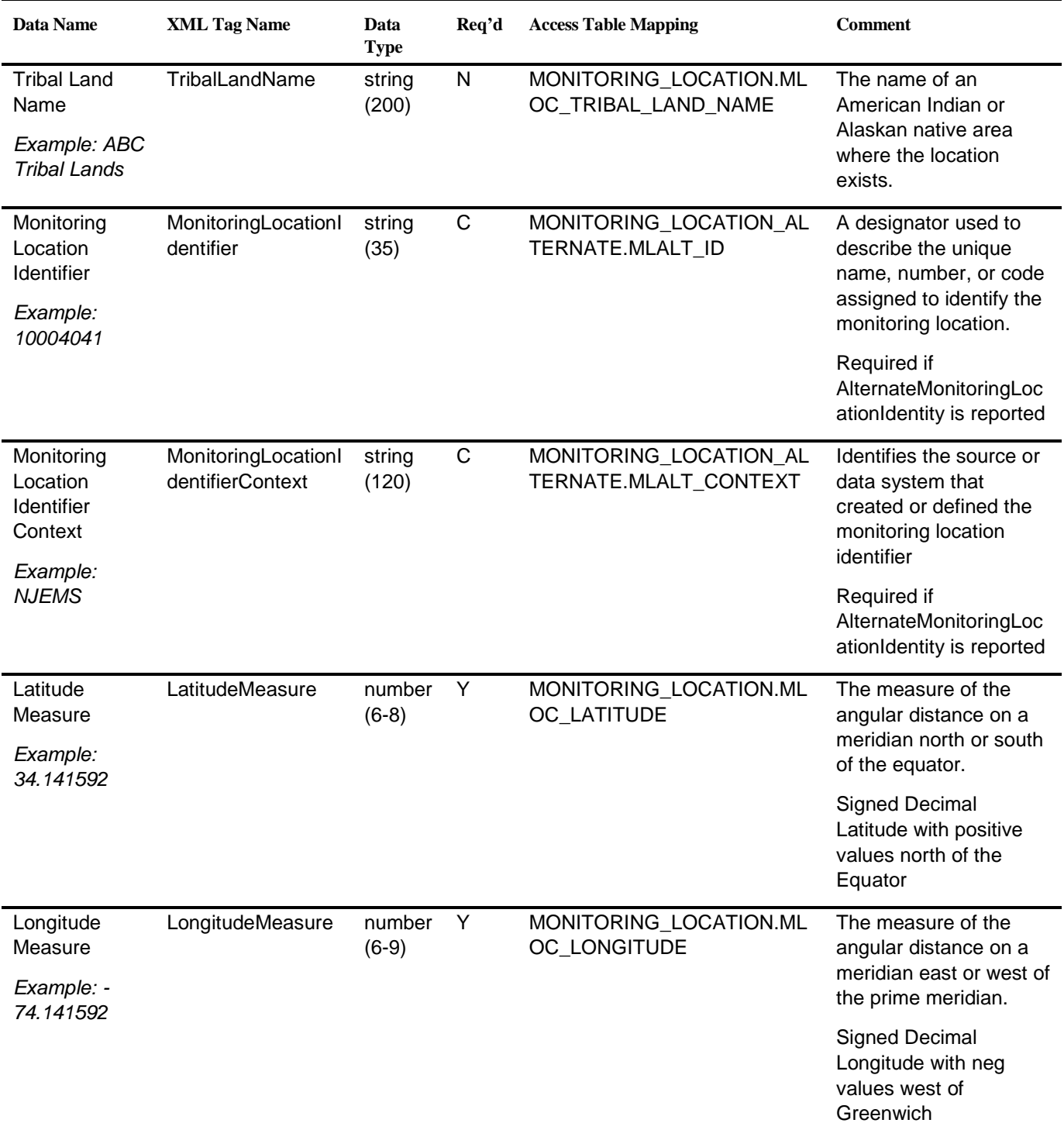

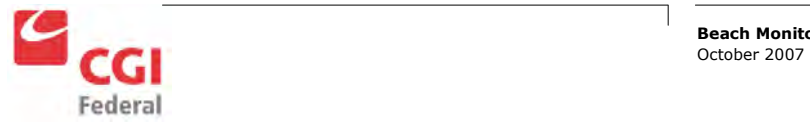

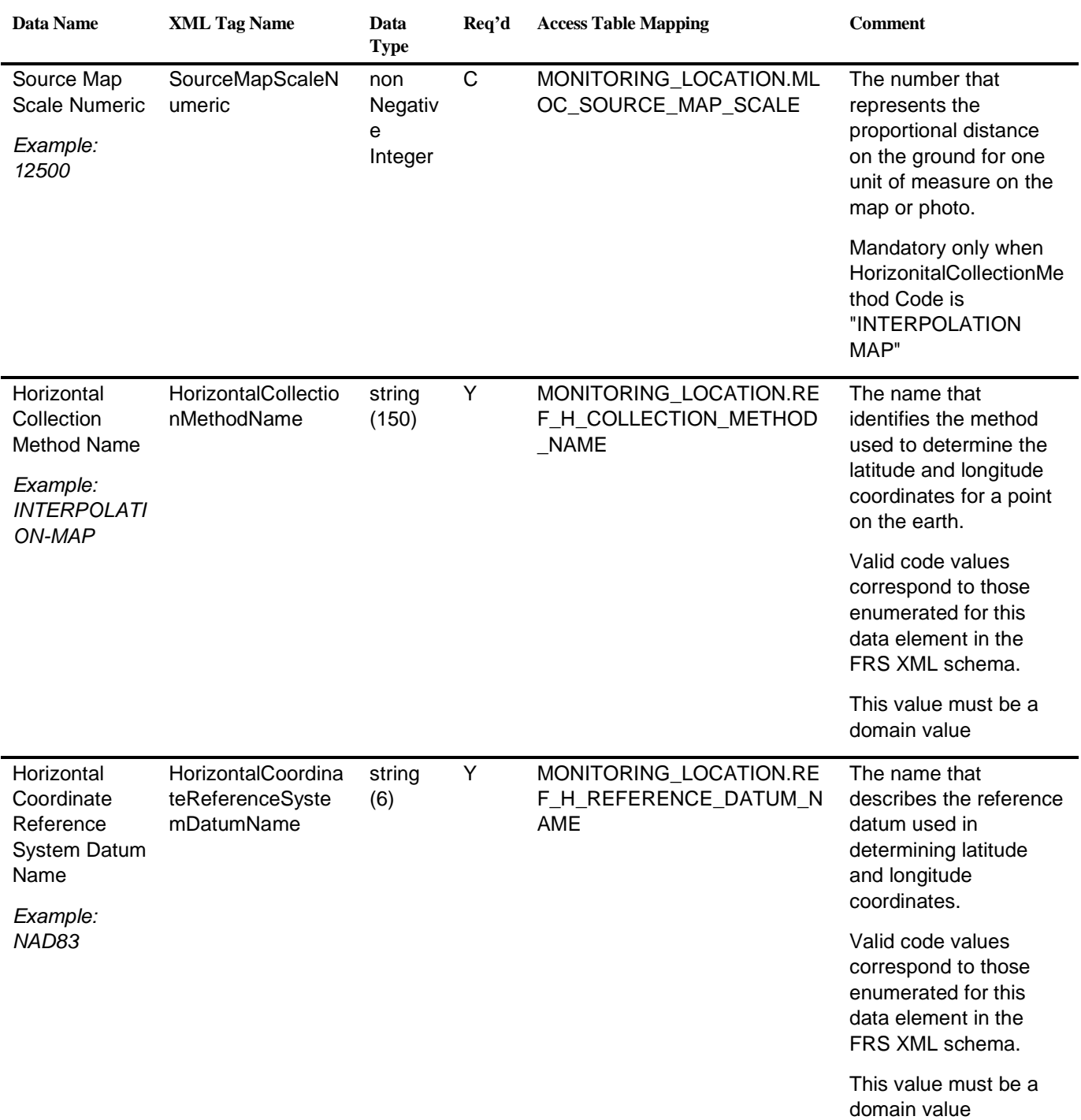

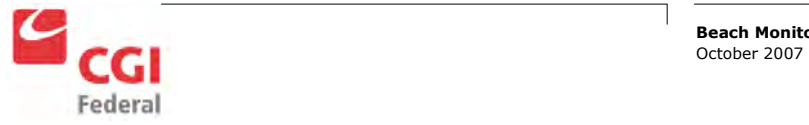

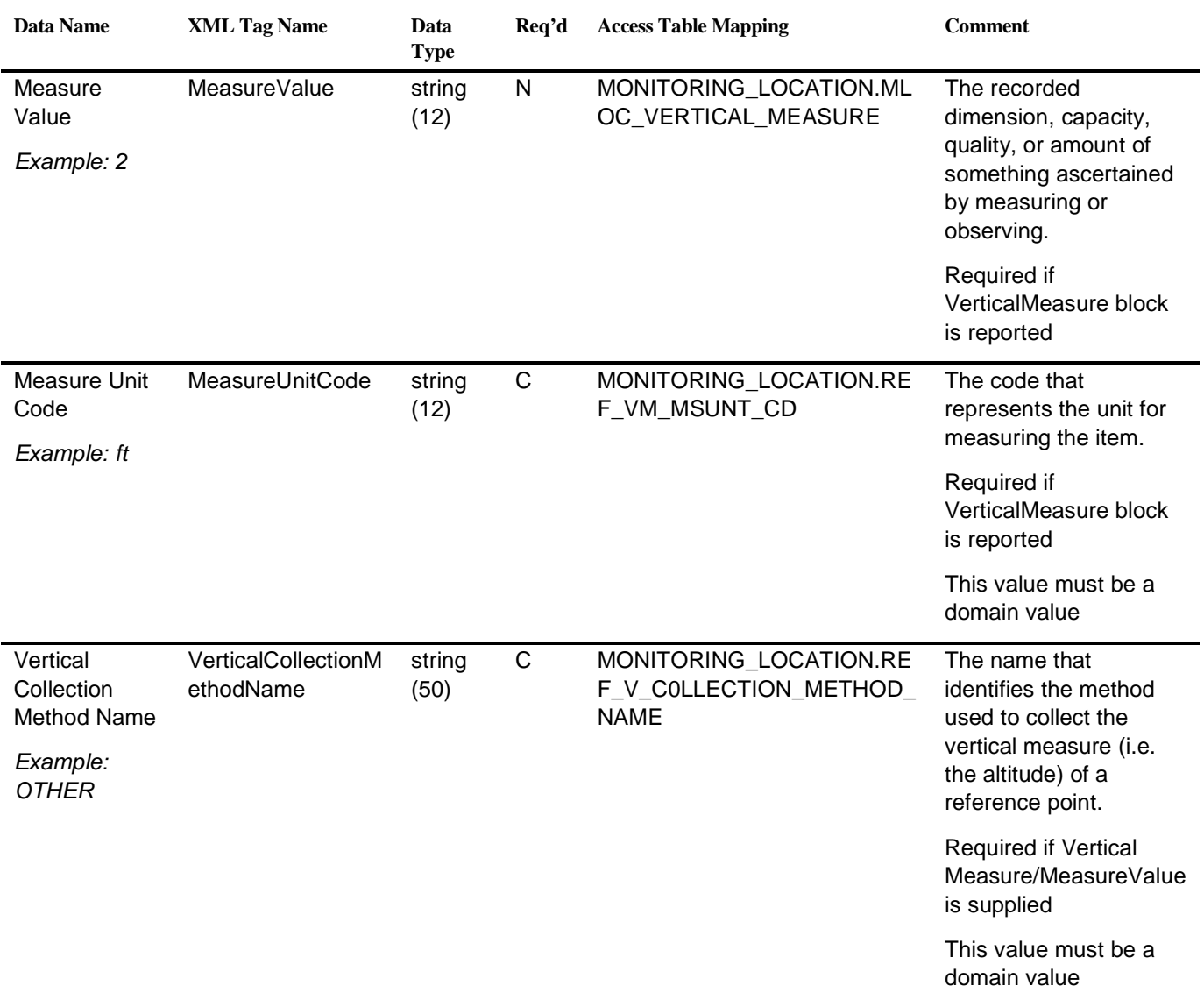

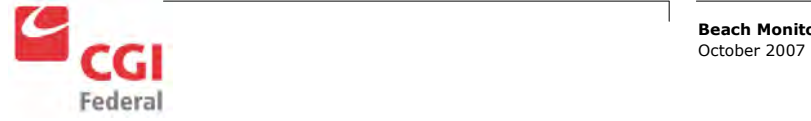

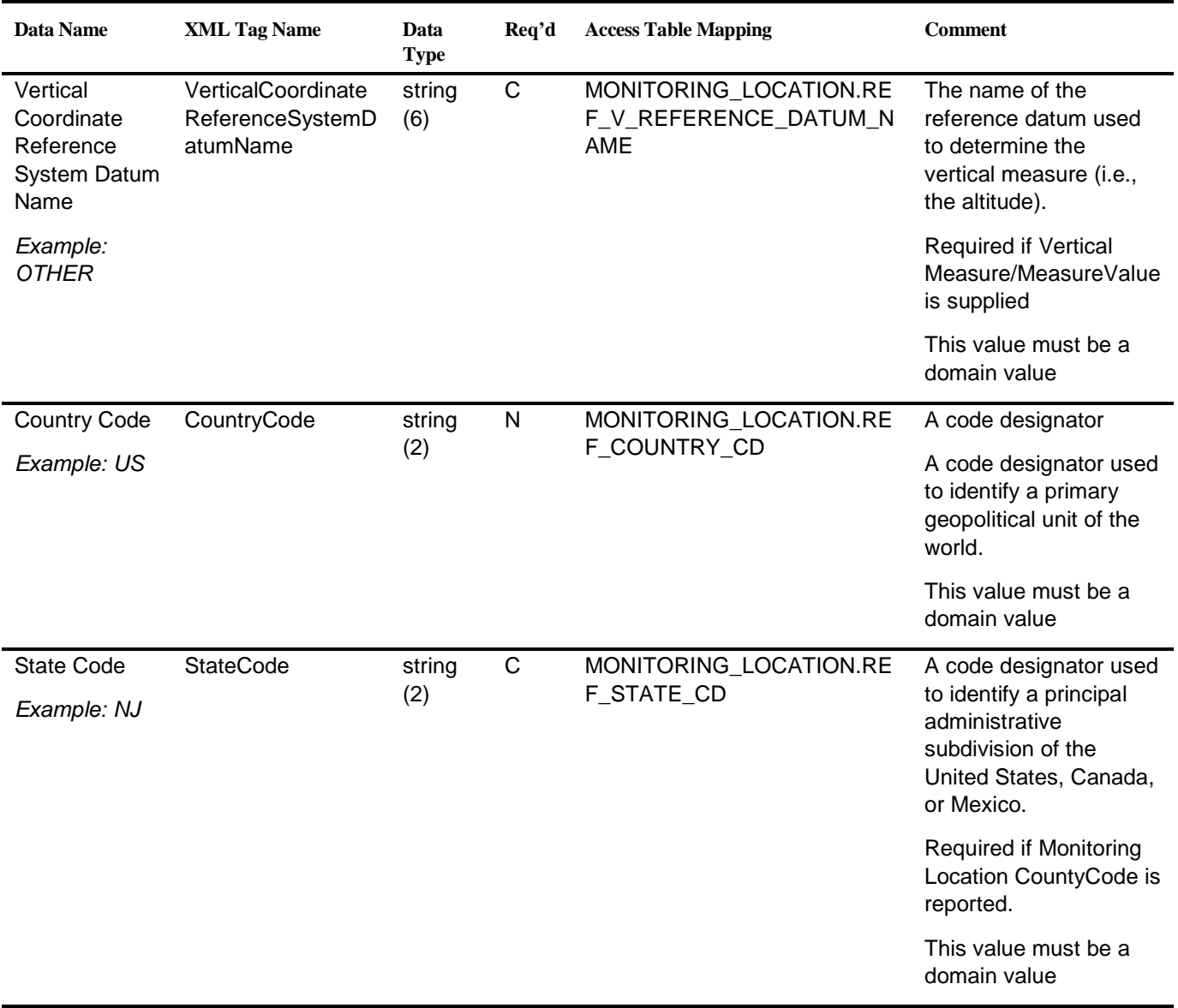

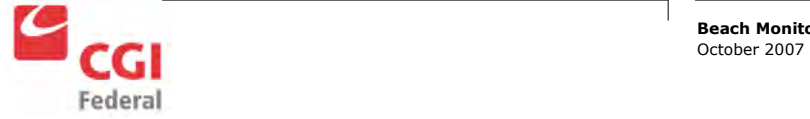

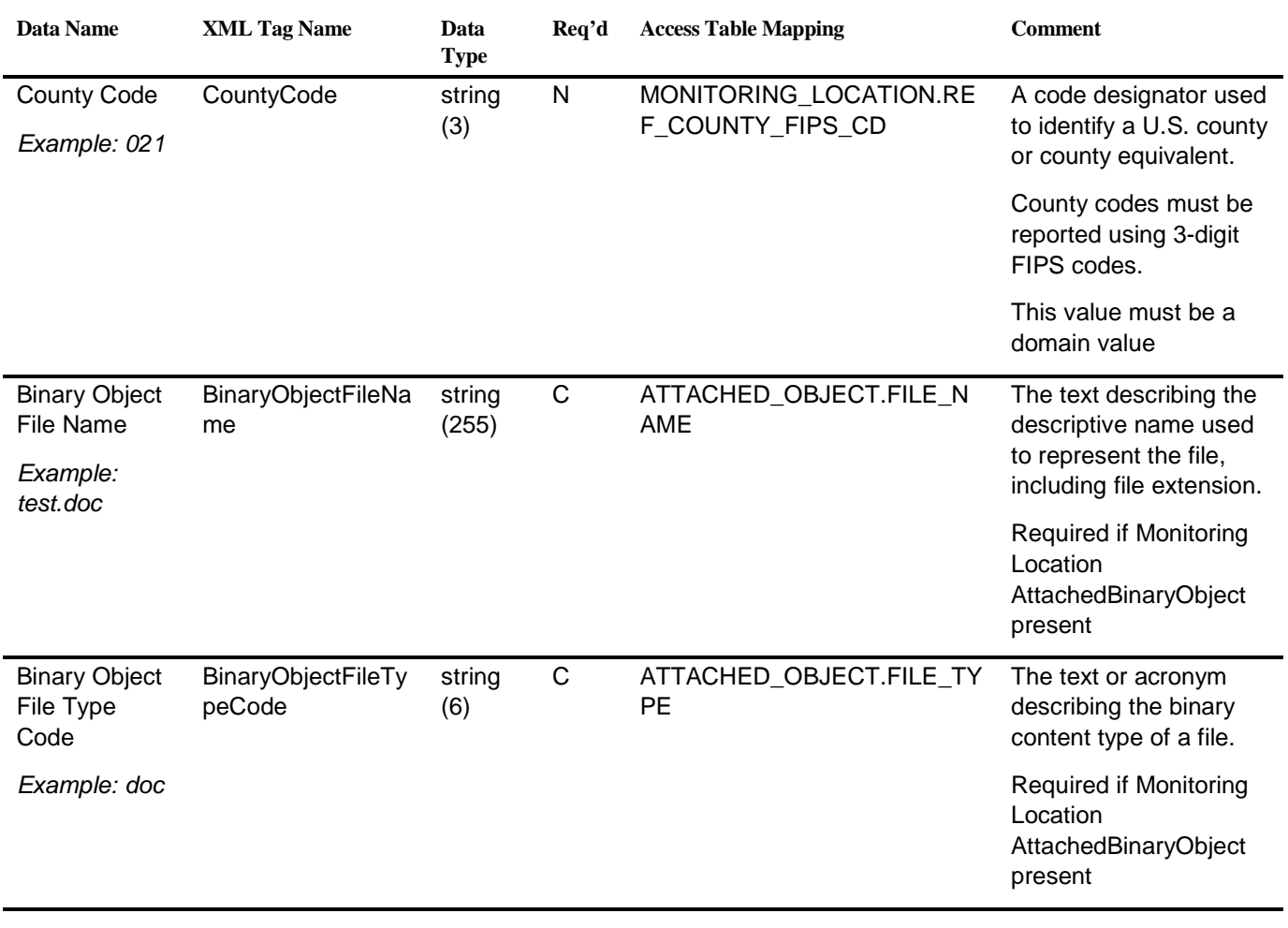

## 11.4 Activity

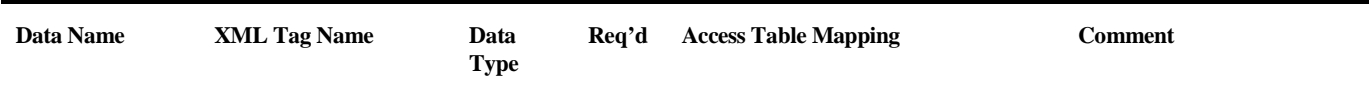

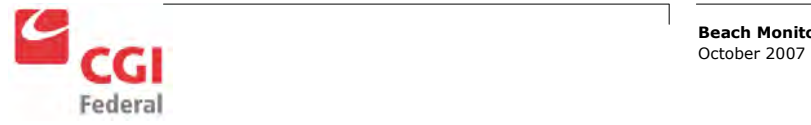

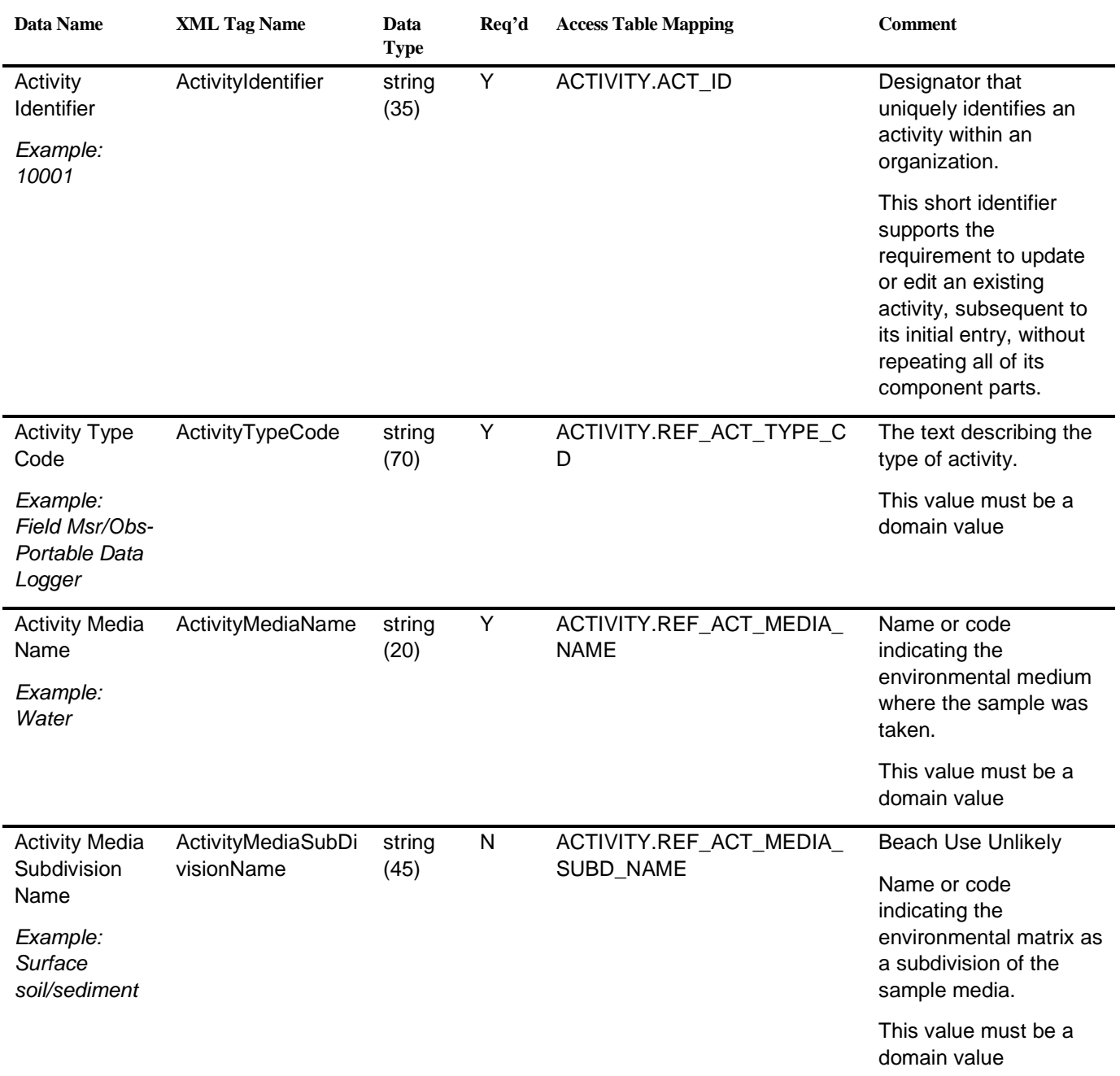

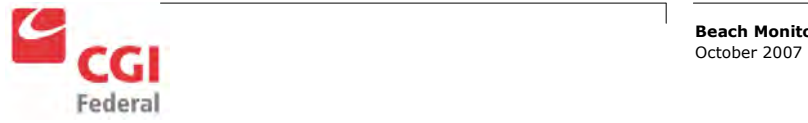

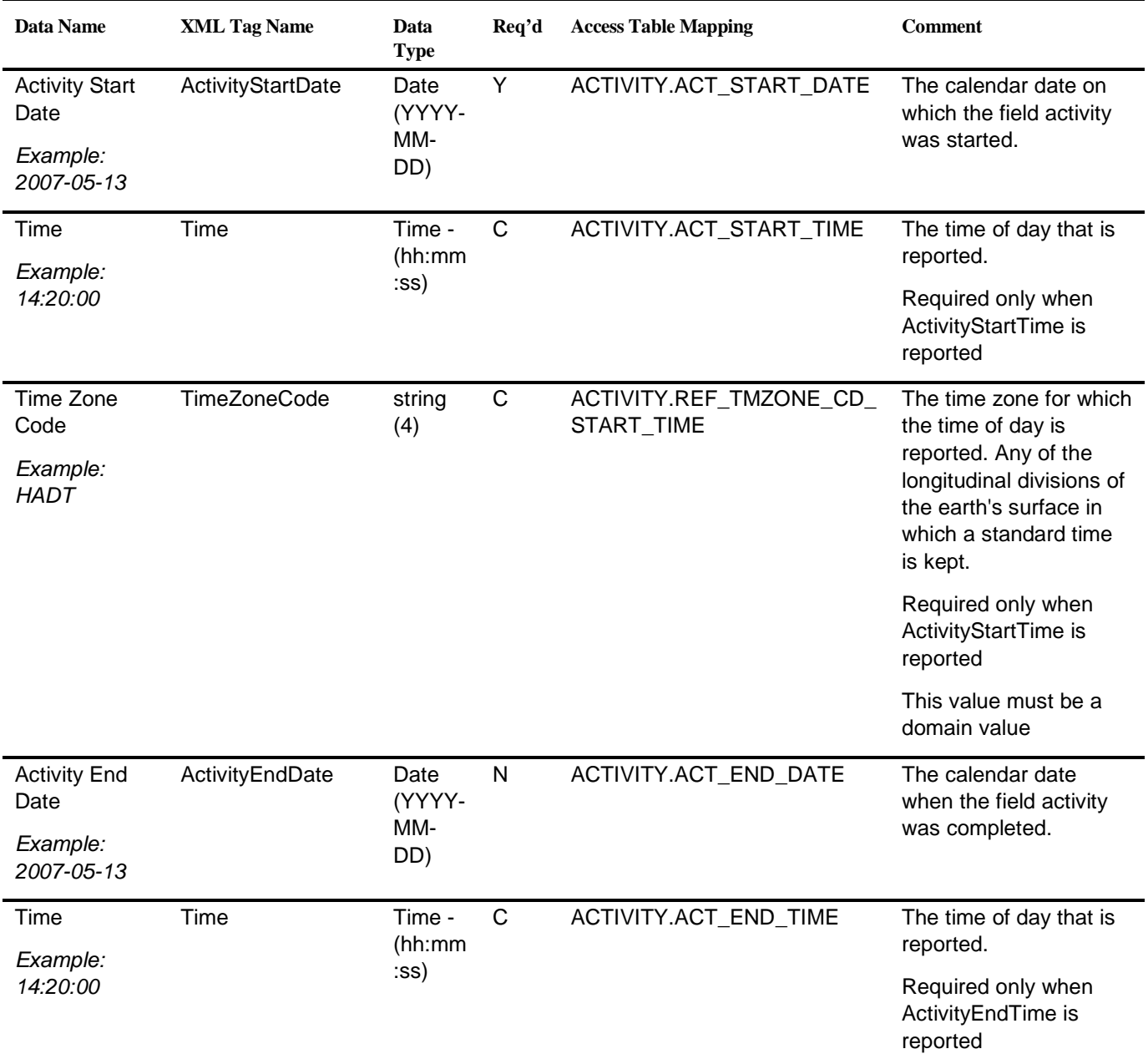

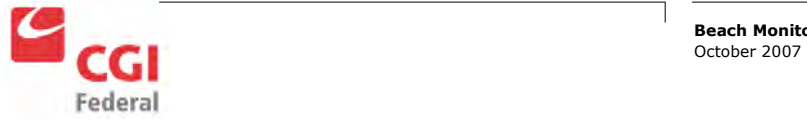

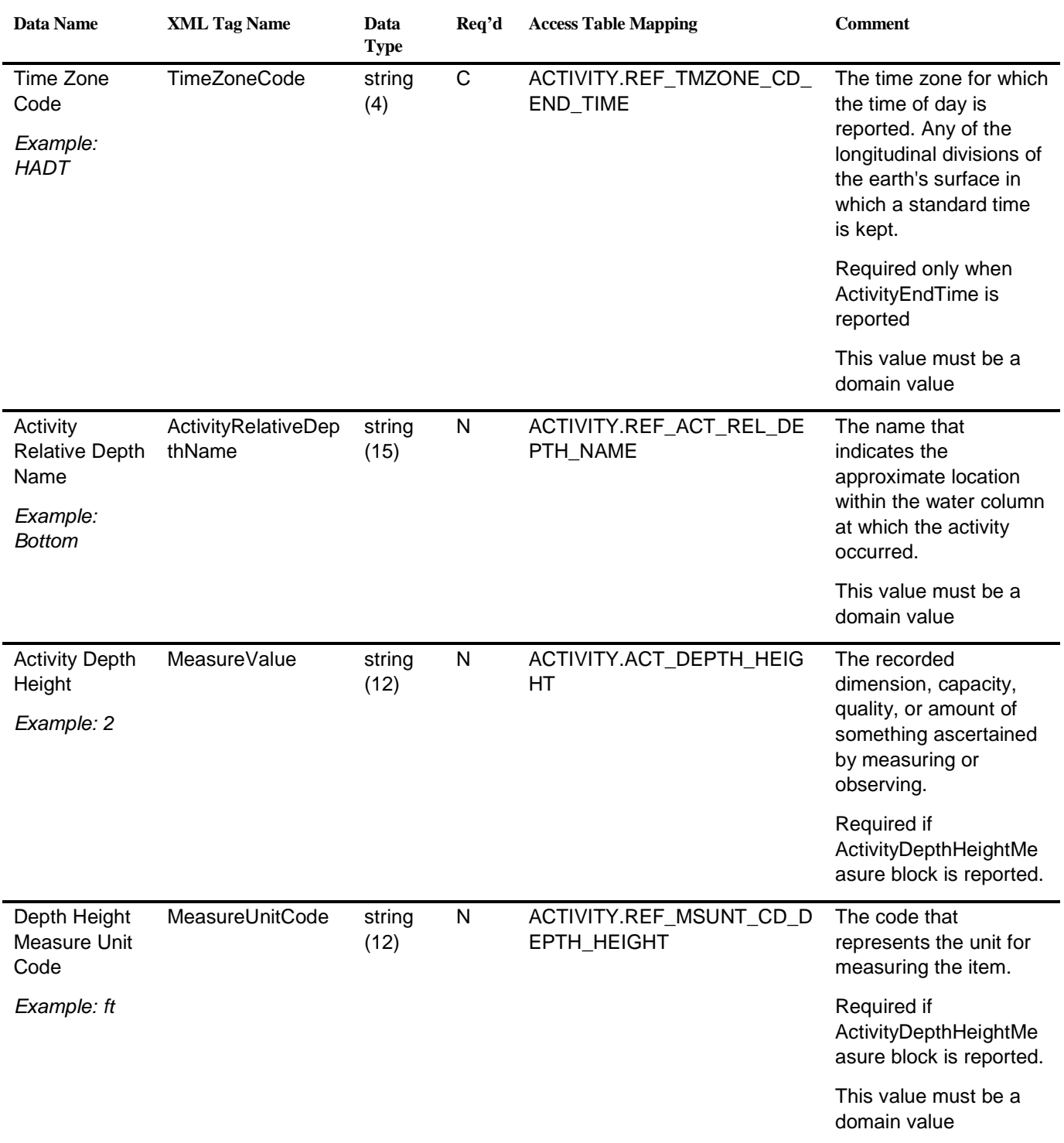

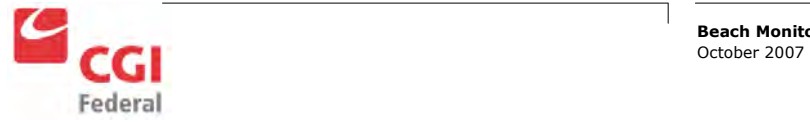

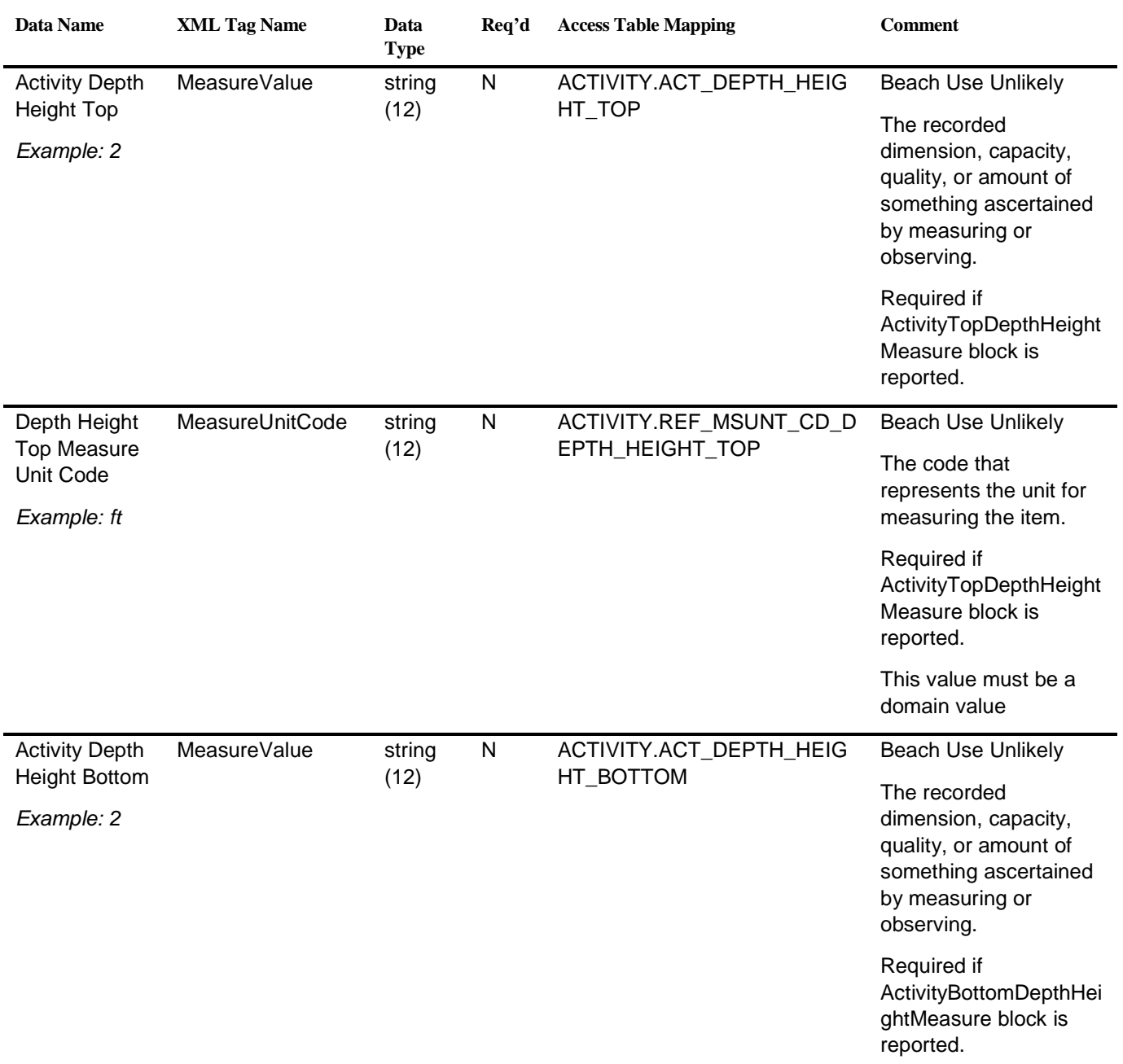

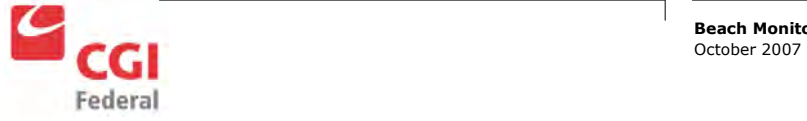

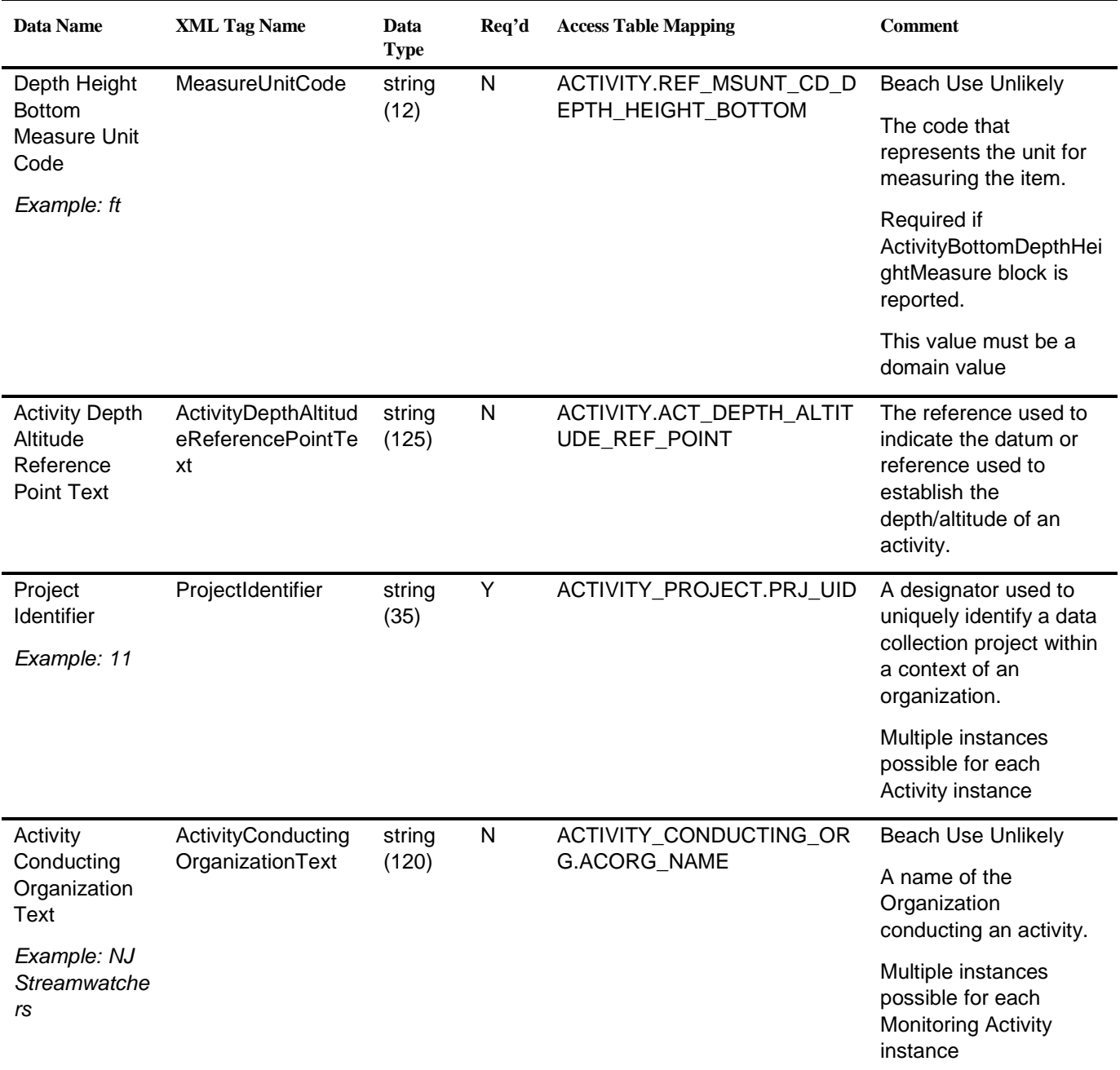

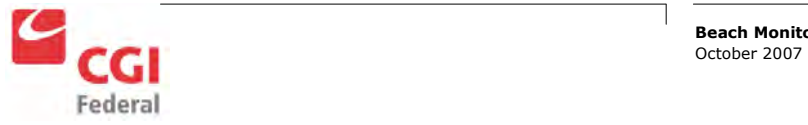

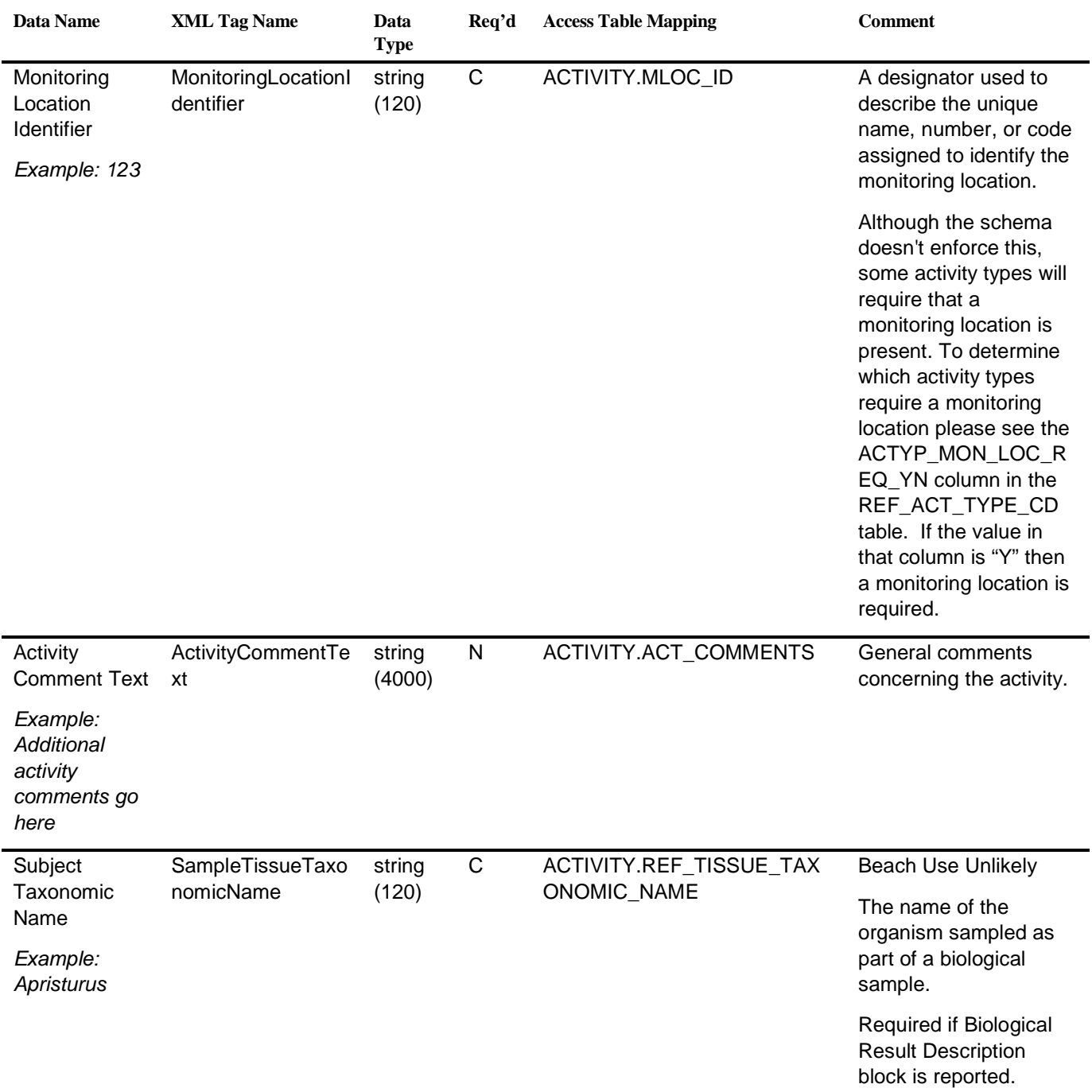

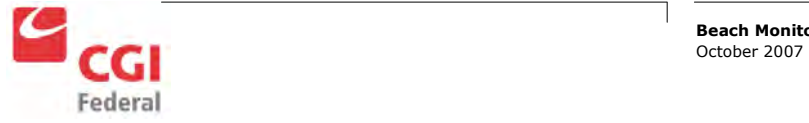

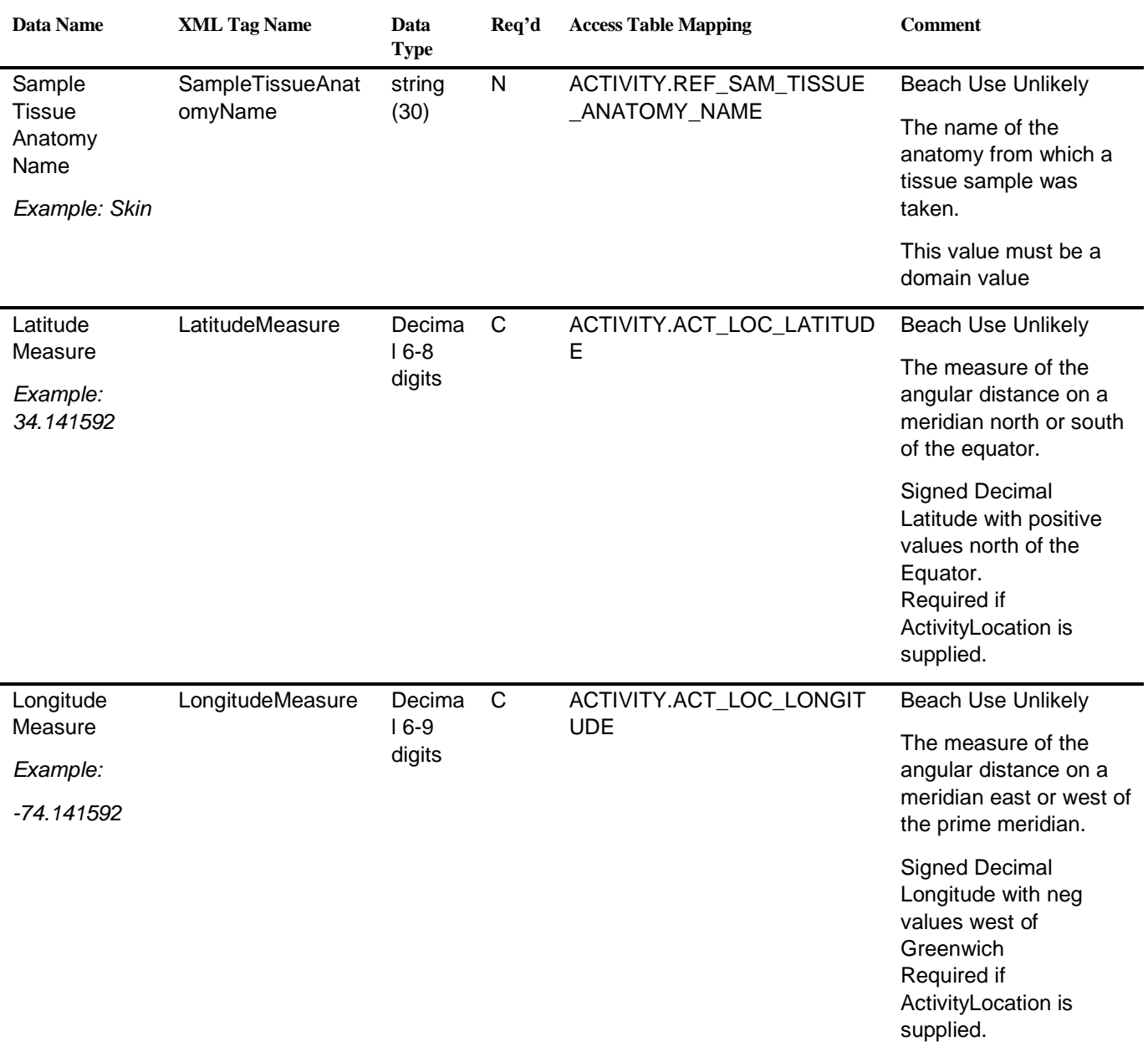

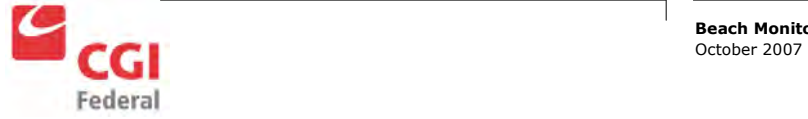

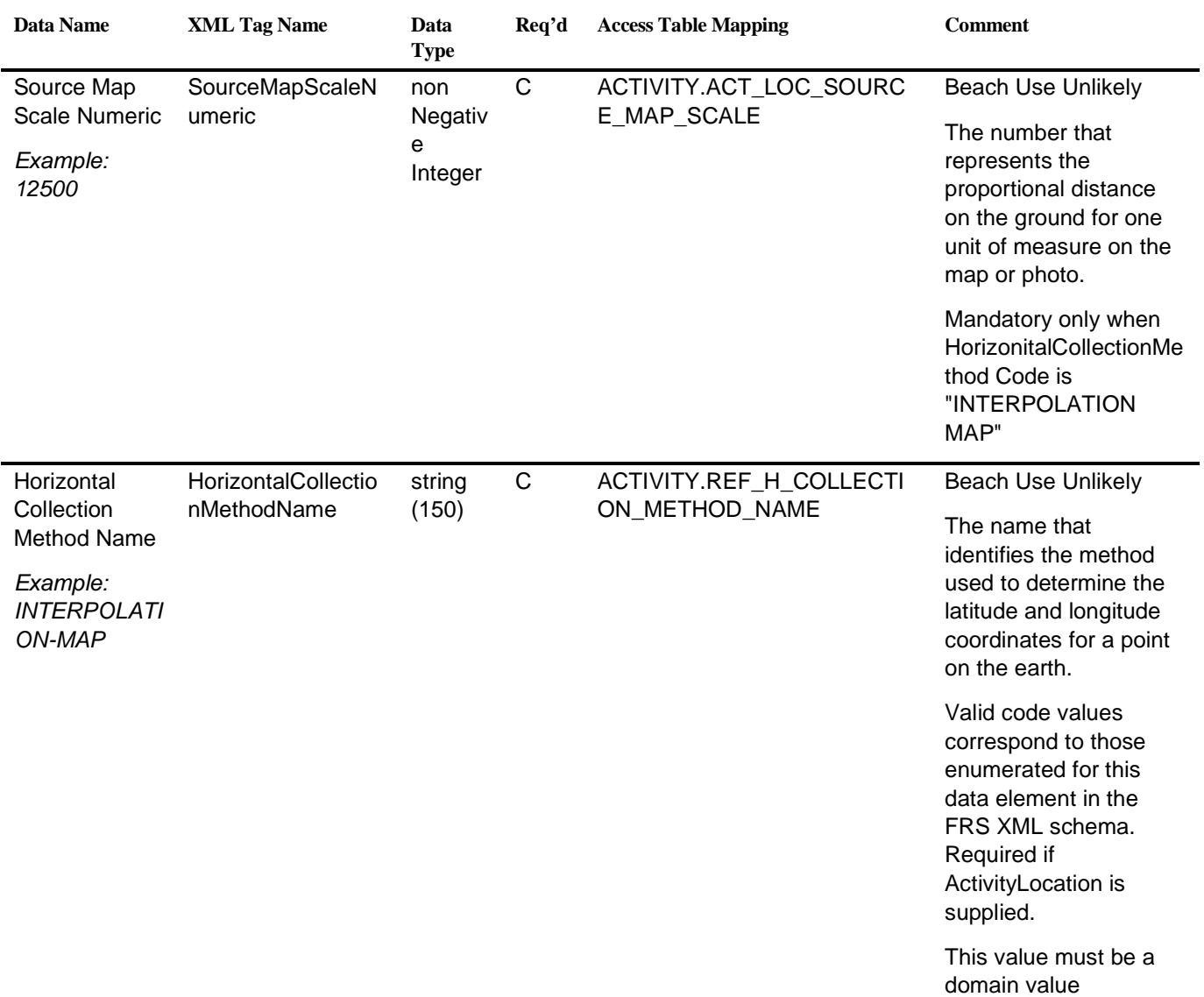

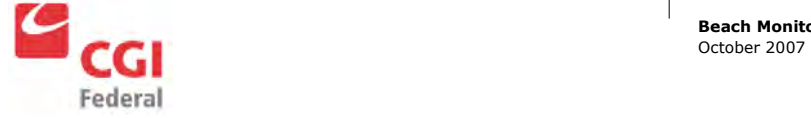

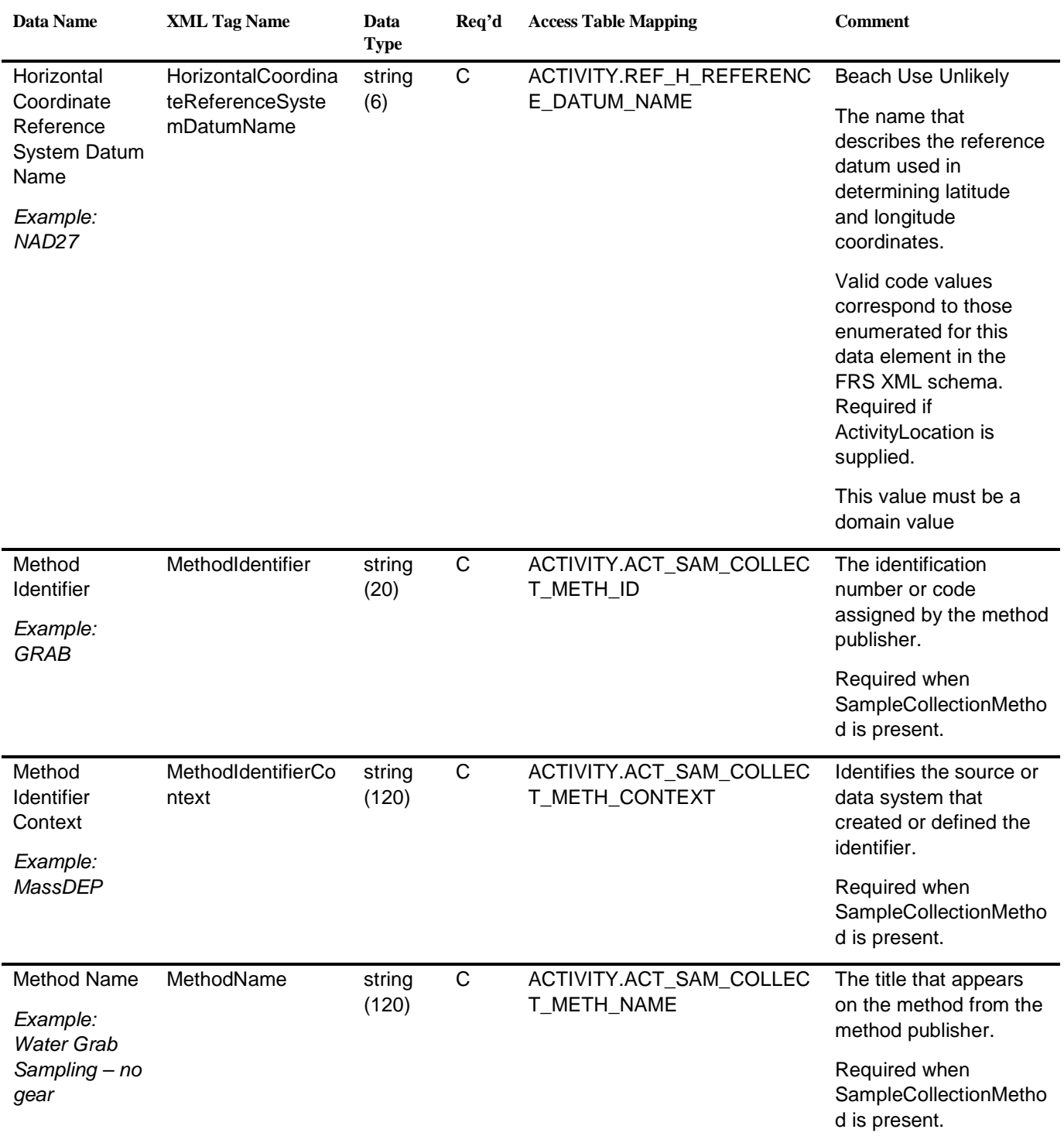

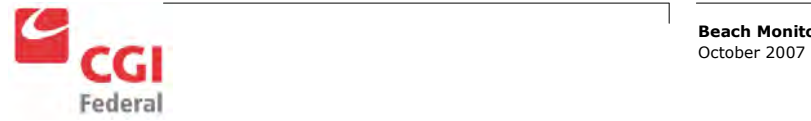

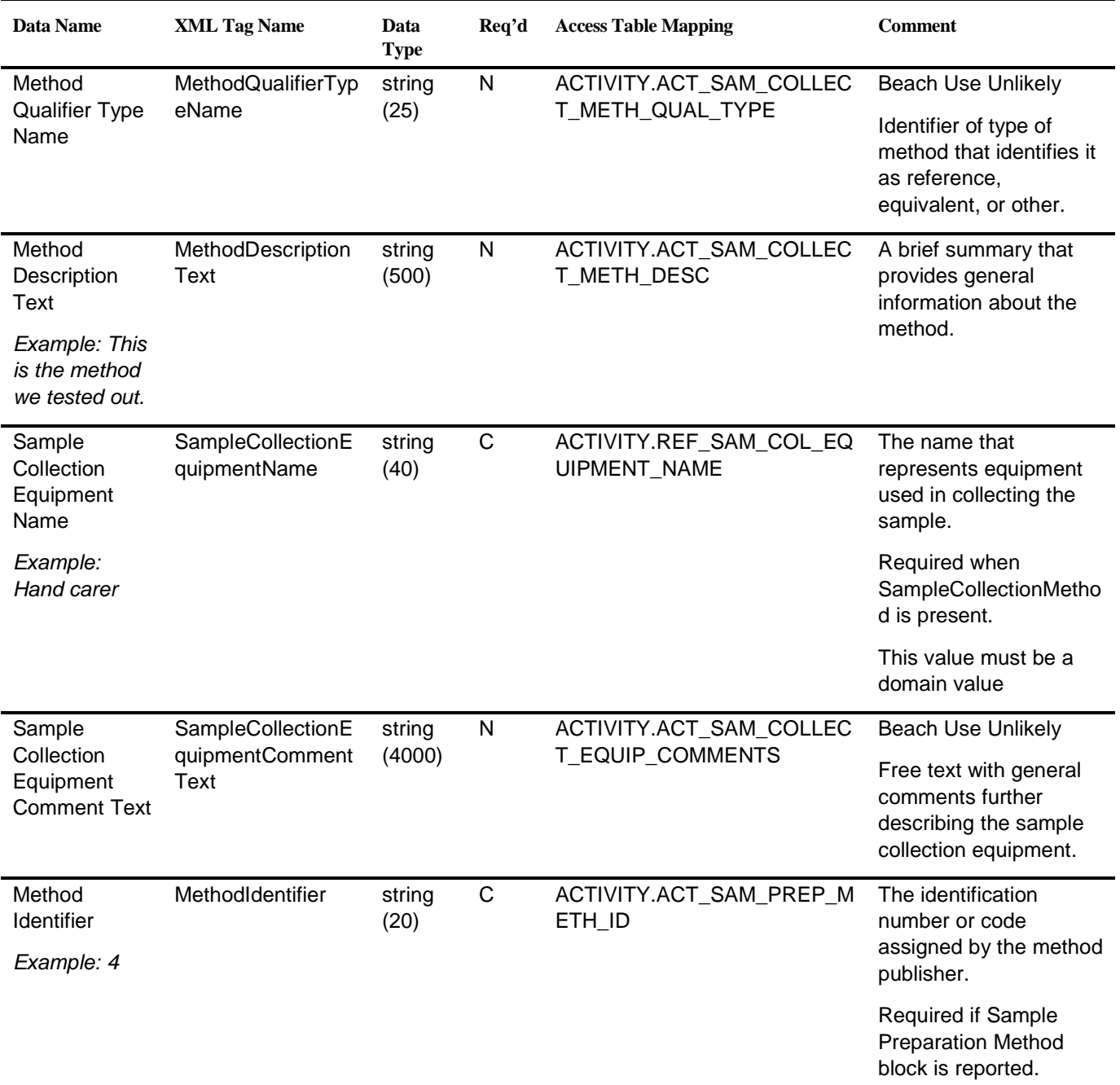

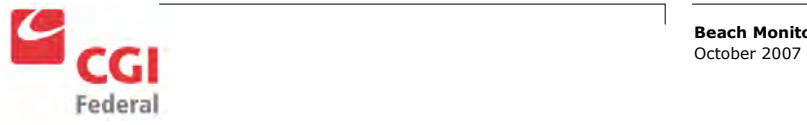

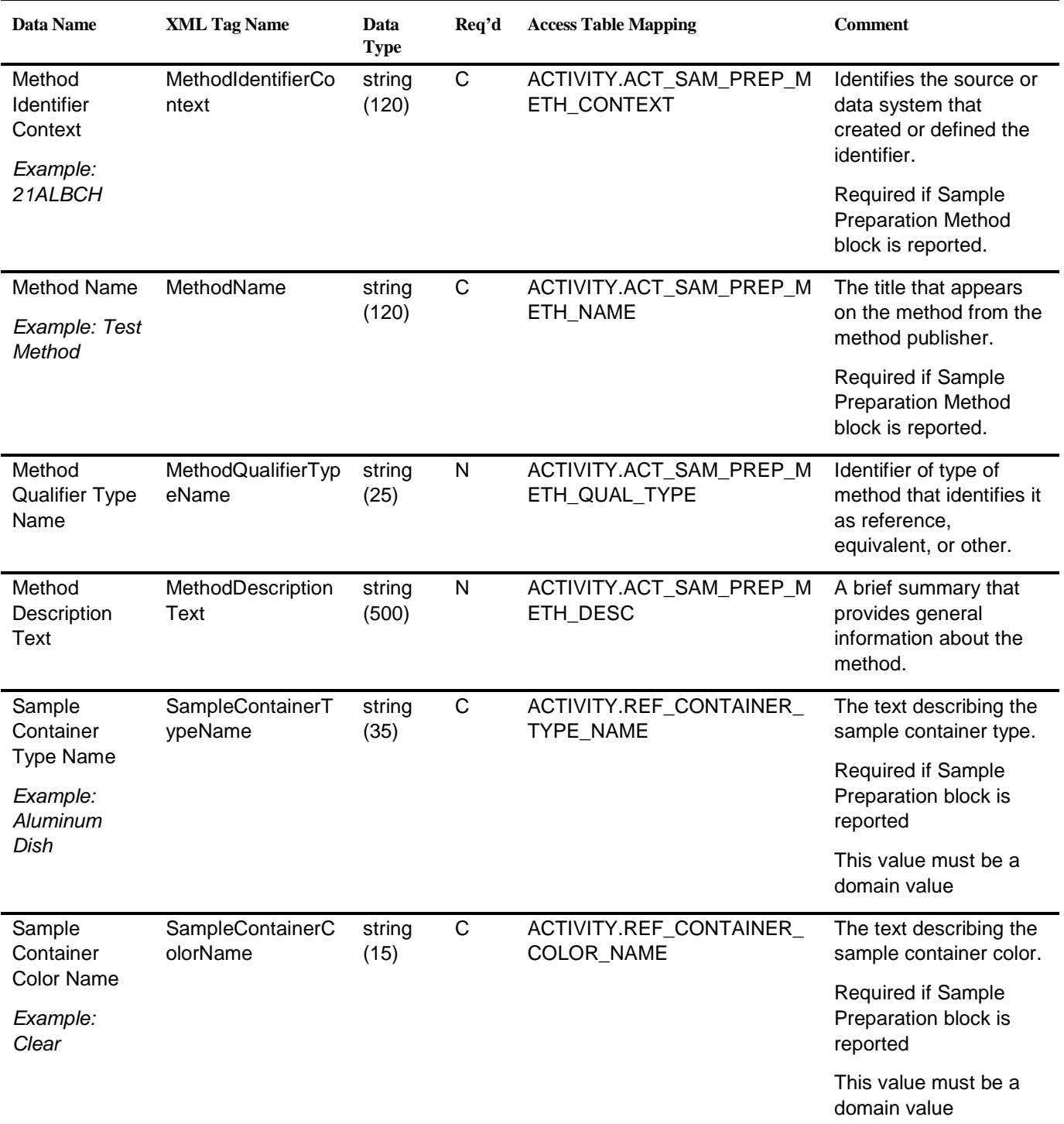

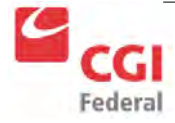

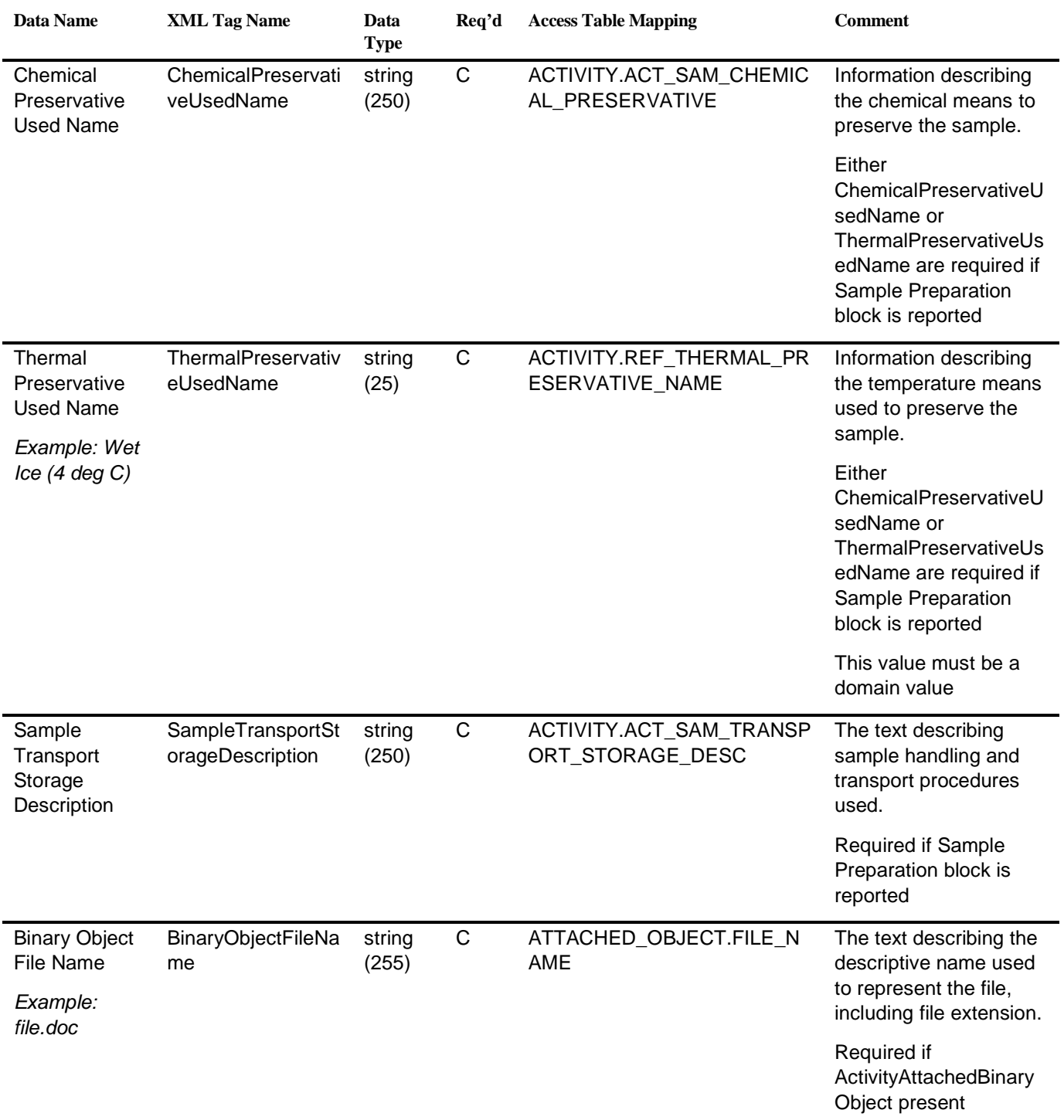

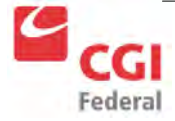

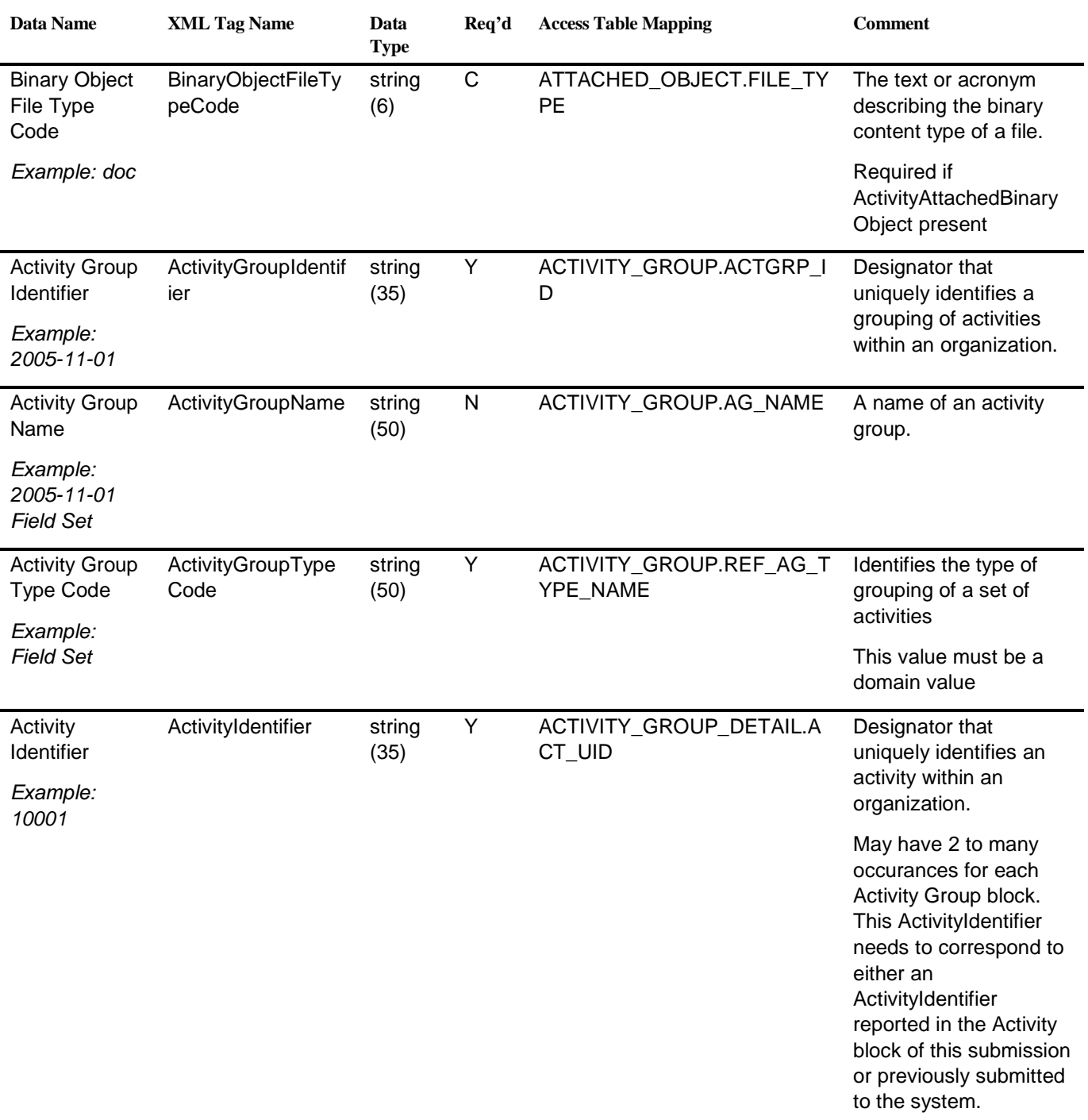

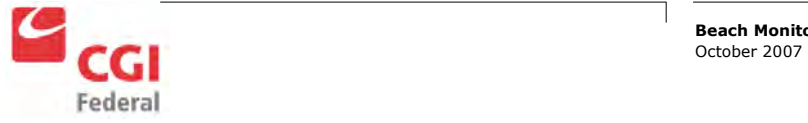

## 11.5 Result

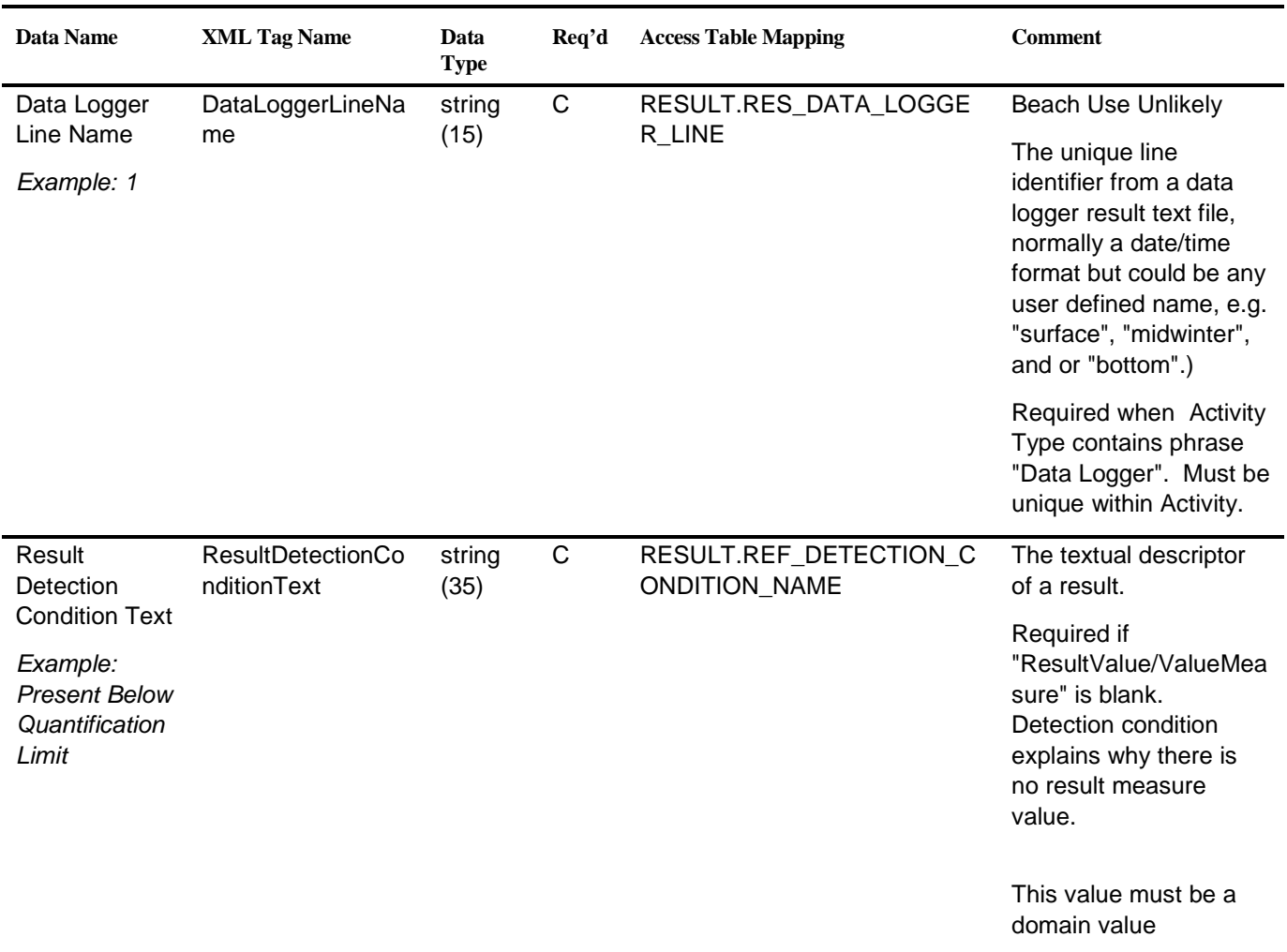

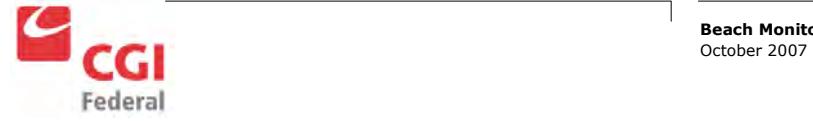

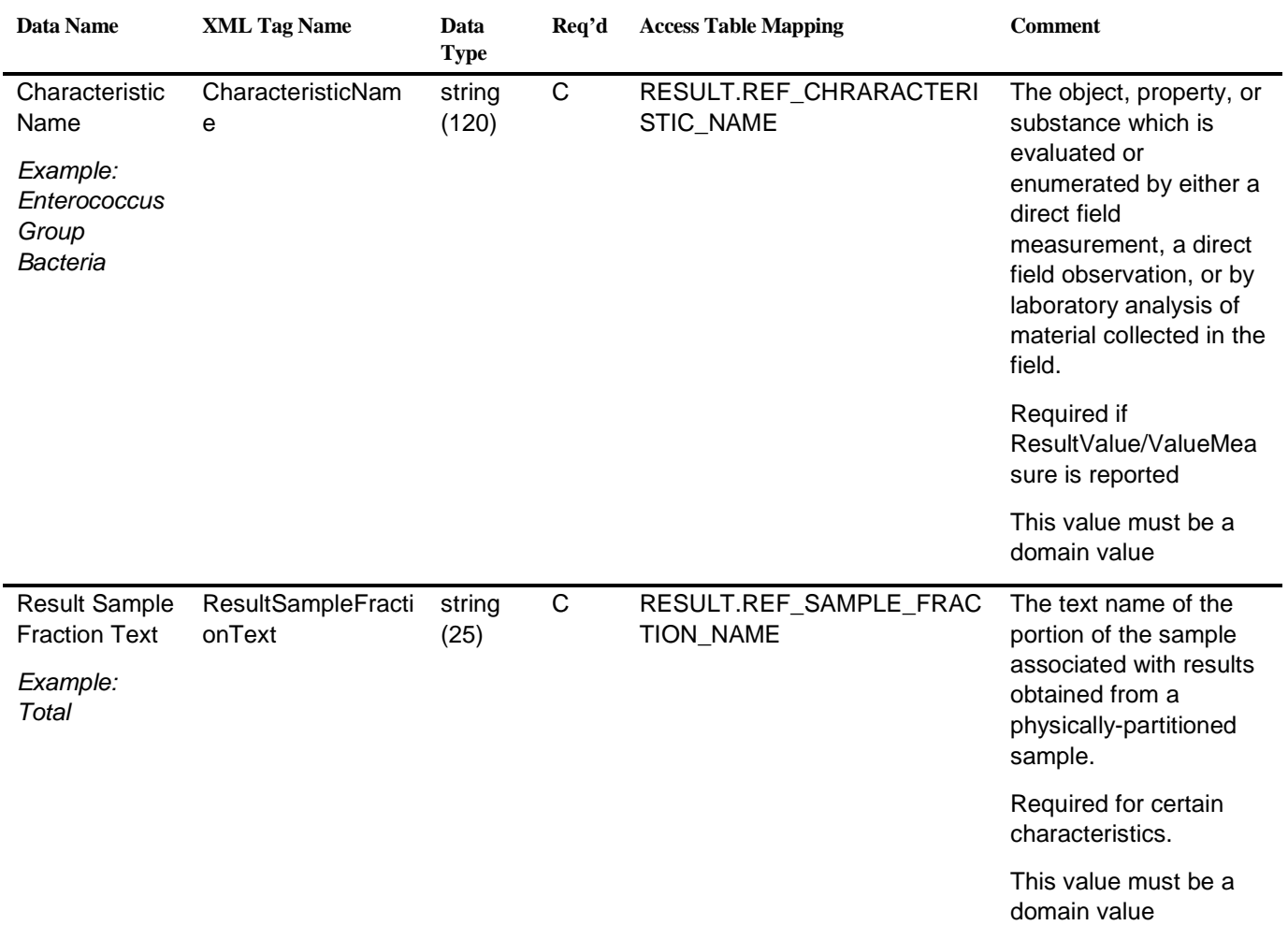

![](_page_54_Picture_2.jpeg)

![](_page_55_Picture_174.jpeg)

![](_page_55_Picture_2.jpeg)

![](_page_56_Picture_246.jpeg)

![](_page_56_Picture_2.jpeg)

![](_page_57_Picture_203.jpeg)

![](_page_57_Picture_2.jpeg)

![](_page_58_Picture_281.jpeg)

![](_page_58_Picture_2.jpeg)

![](_page_59_Picture_232.jpeg)

![](_page_59_Picture_2.jpeg)

![](_page_60_Picture_212.jpeg)

![](_page_60_Picture_2.jpeg)

![](_page_61_Picture_266.jpeg)

![](_page_61_Picture_2.jpeg)

Beach Monitoring Database User Guide Training Manual

![](_page_62_Picture_214.jpeg)

![](_page_62_Picture_2.jpeg)

![](_page_63_Picture_197.jpeg)

![](_page_63_Picture_2.jpeg)

![](_page_64_Picture_219.jpeg)

![](_page_64_Picture_2.jpeg)

![](_page_65_Picture_299.jpeg)

![](_page_65_Picture_2.jpeg)

![](_page_66_Picture_178.jpeg)

![](_page_66_Picture_2.jpeg)